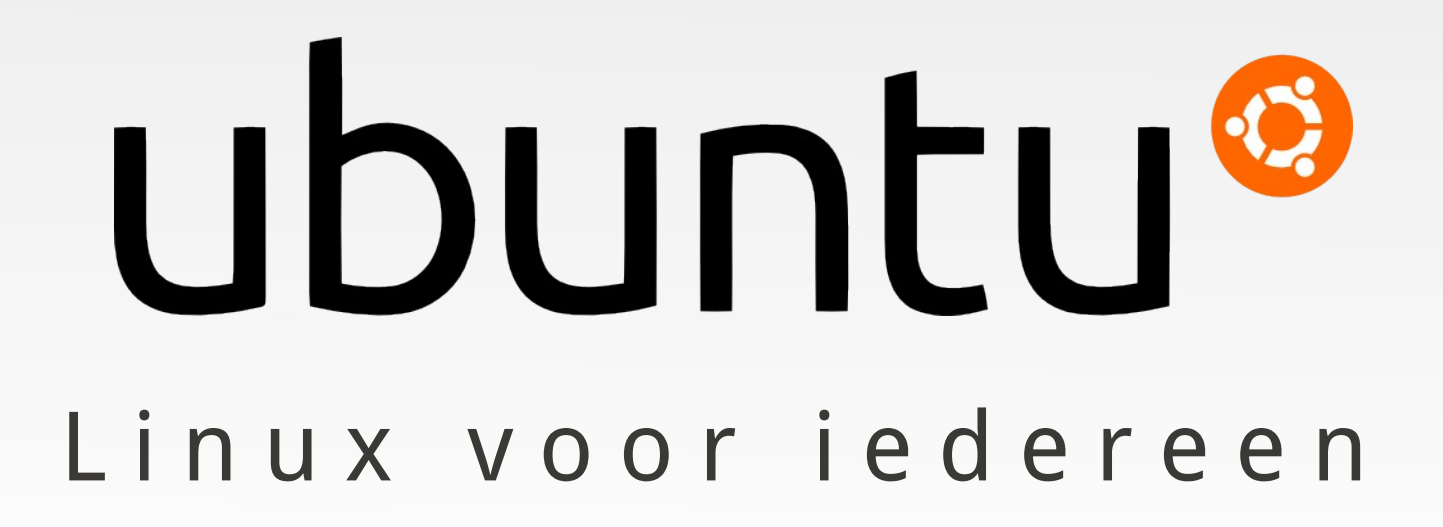

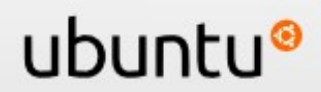

## **Inhoud**

### **Ubuntu introductie**

- Wat is Ubuntu?
- Ubuntu installeren
- Ubuntu en Windows
- **Ubuntu en software**
- Windows software in Ubuntu
- **Ubuntu community en ondersteuning**
- **Conclusie**

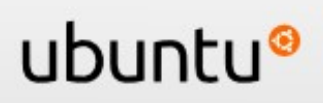

## **Wat is Ubuntu?**

### **een Afrikaans begrip**

- **lemand die ubuntu is, die leeft in het besef van** de onlosmakelijke verbondenheid van het zelf en andere mensen en de omgeving.
- Iemand anders ontmenselijken zou betekenen dat je zelf ook ontmenselijkt wordt.
- **I** lemand anders geven betekent dat je ook jezelf geeft. filmpje

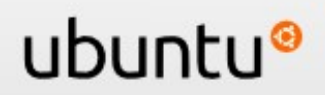

## **Wat is Ubuntu?**

### **Een besturingssysteem**

- **gebaseerd op Linux**
- **Gratis en vrij te gebruiken (open source) filmpje**
- **Inclusief software!**
- Veilig, geen virusscanners, spywarescanners

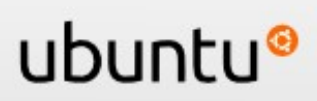

## **Wat is Ubuntu?**

### **Een besturingssysteem**

- **In je eigen taal**
- Gericht op gebruiksvriendelijkheid
- Gratis toegankelijke ondersteuning

ubuntı

**- Community!** filmpje

## **Ubuntu installeren**

### **Hoe verkrijg ik Ubuntu?**

- Ubuntu zelf downloaden en op CD branden
- CD's aanvragen, deze zijn gratis en worden gratis verzonden

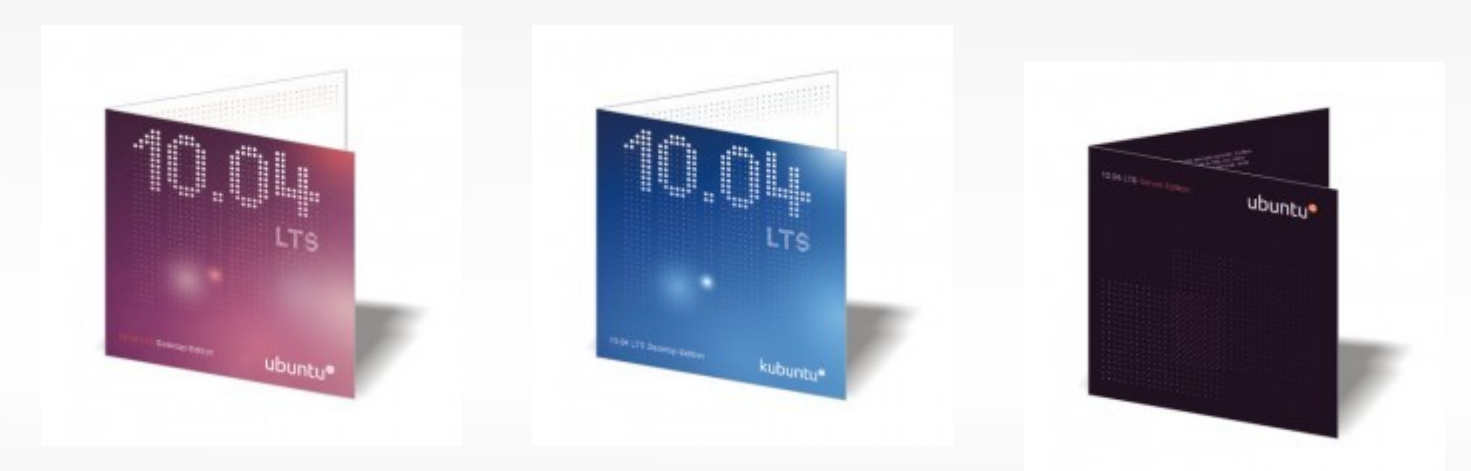

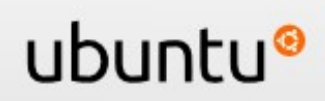

### **Ubuntu live-cd**

- Ubuntu **uitproberen** vanaf de cd zonder wijzigingen aan je computer
- Ubuntu **installeren** op je computer

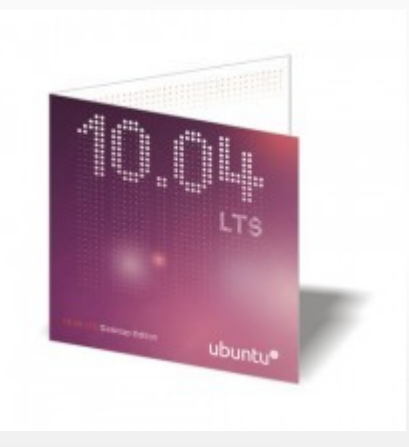

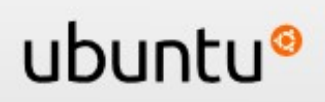

## **Ubuntu installeren**

### **Installatieproces**

- **eenvoudig**
- cd in de computer, opnieuw opstarten
- wijst zich vanzelf

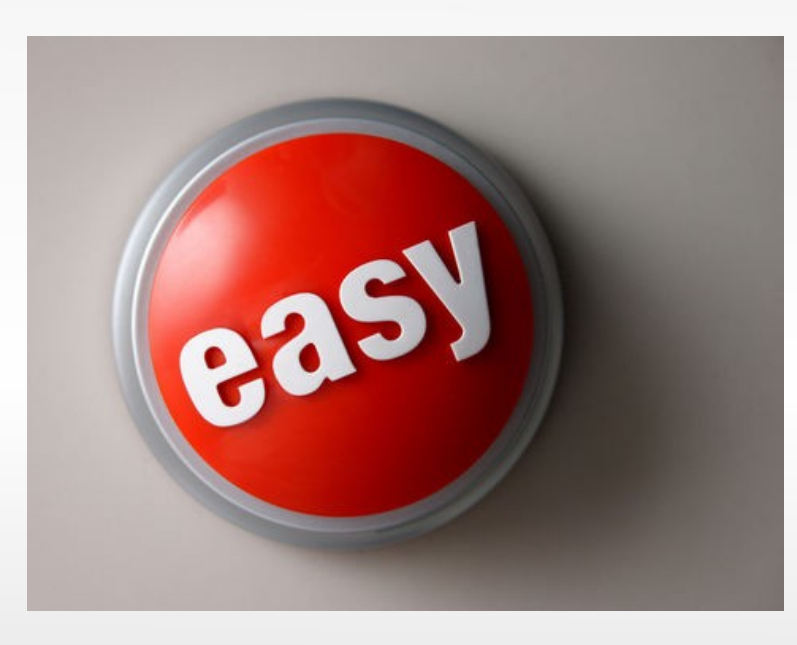

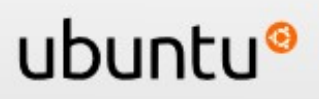

## **Ubuntu installatie**

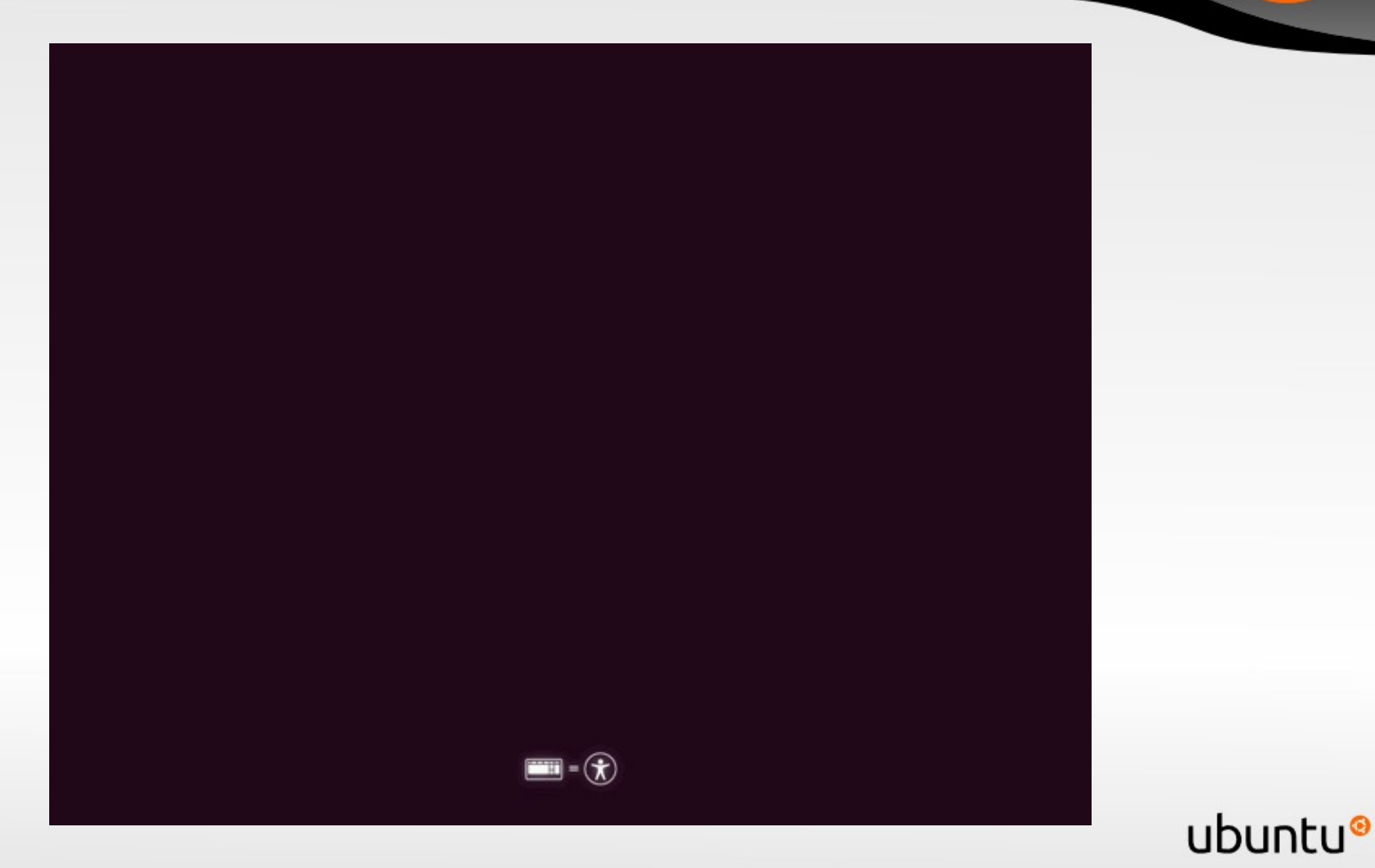

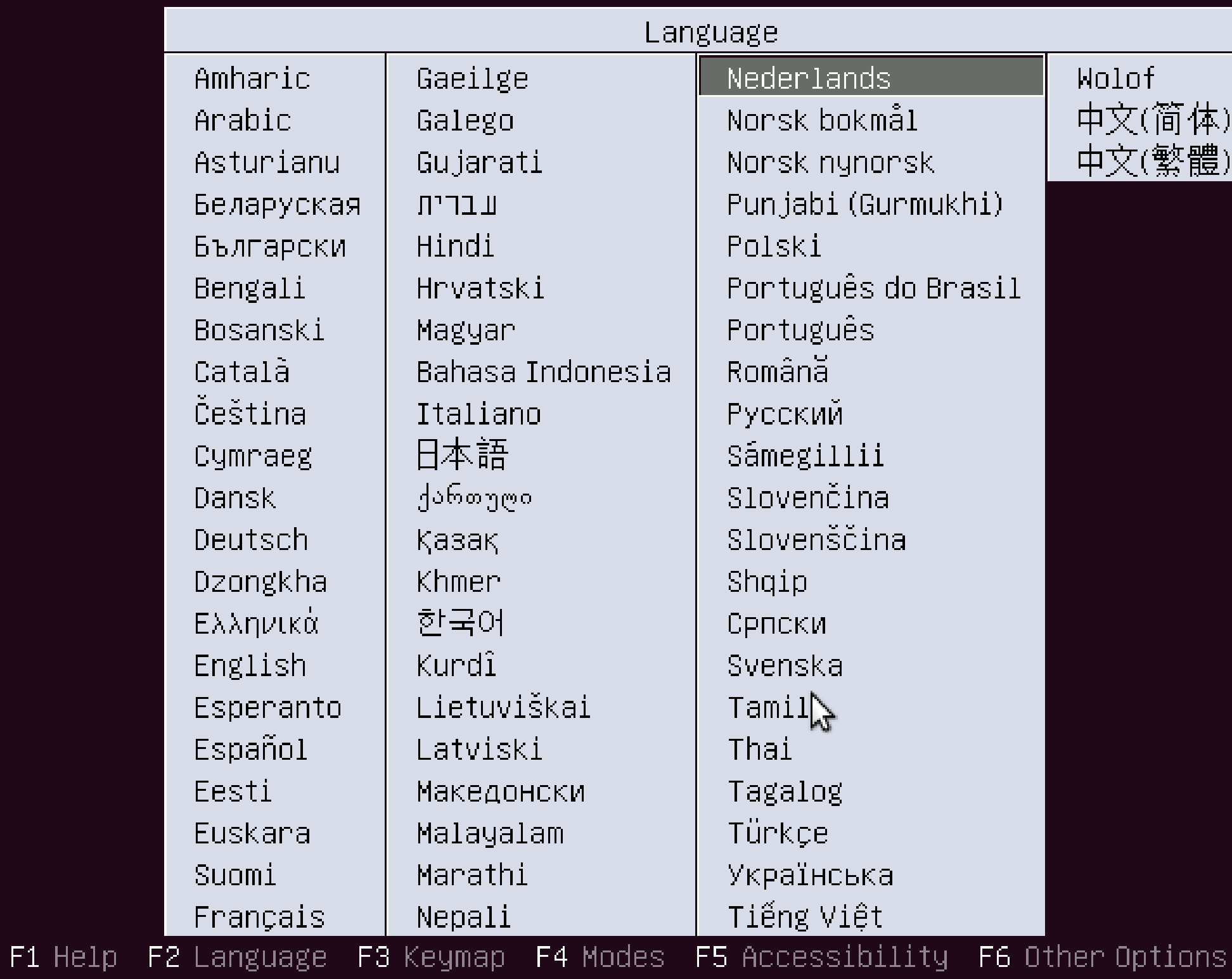

## ubuntu®

Ubuntu uitproberen zonder te installeren Ubuntu installeren

cd-rom op fouten controleren Geheugentest uitvoeren Vanaf de eerste harde schijf opstarten

F1 Hulp F2 Taal F3 Toetsenindeling F4 Modi F5 Toegankelijkheid F6 Overige optio

# ubuntu®

#### **Installeren**

Français Gaeilge Galego Hrvatski Italiano Kurdî Latviski Lietuviškai Magyar Nederlands Norsk bokmål Norsk nynorsk Polski  $n = 4... 2 -$ 

#### Welkom

 $\Delta$ 

B

 $\boldsymbol{\mathrm{v}}$ 

Klaar om te installeren? Zodra u een aantal vragen heeft beantwoord, kan de inhoud van de live-CD op deze computer geïnstalleerd worden, zodat u Ubuntu 10.04 op volle snelheid zonder CD kunt gebruiken.

Het beantwoorden van de vragen neemt slechts enkele minuten in beslag.

Afsluiten

Terug

Vooruit

B

Stap 1 van 7

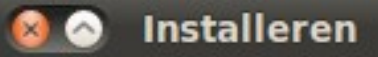

#### Waar bevindt u zich?

Kies uw locatie, zodat de computer een geschikte kalender voor uw land kan bepalen, updates kan binnenhalen van locaties in de buurt, en de klok kan instellen op de lokale tijd.

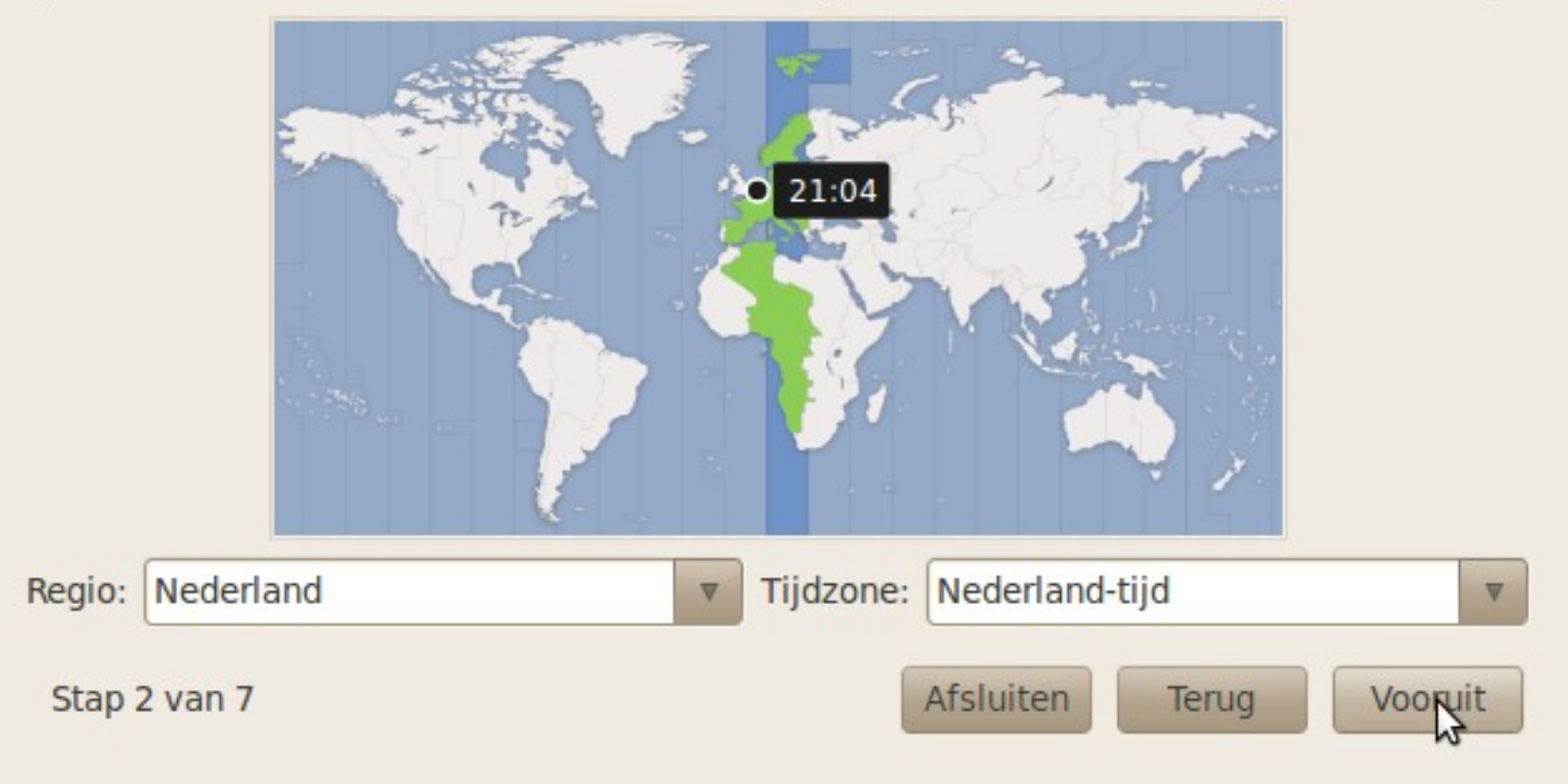

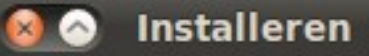

#### **Toetsenbordindeling**

Welke indeling lijkt het meest op die van uw toetsenbord?

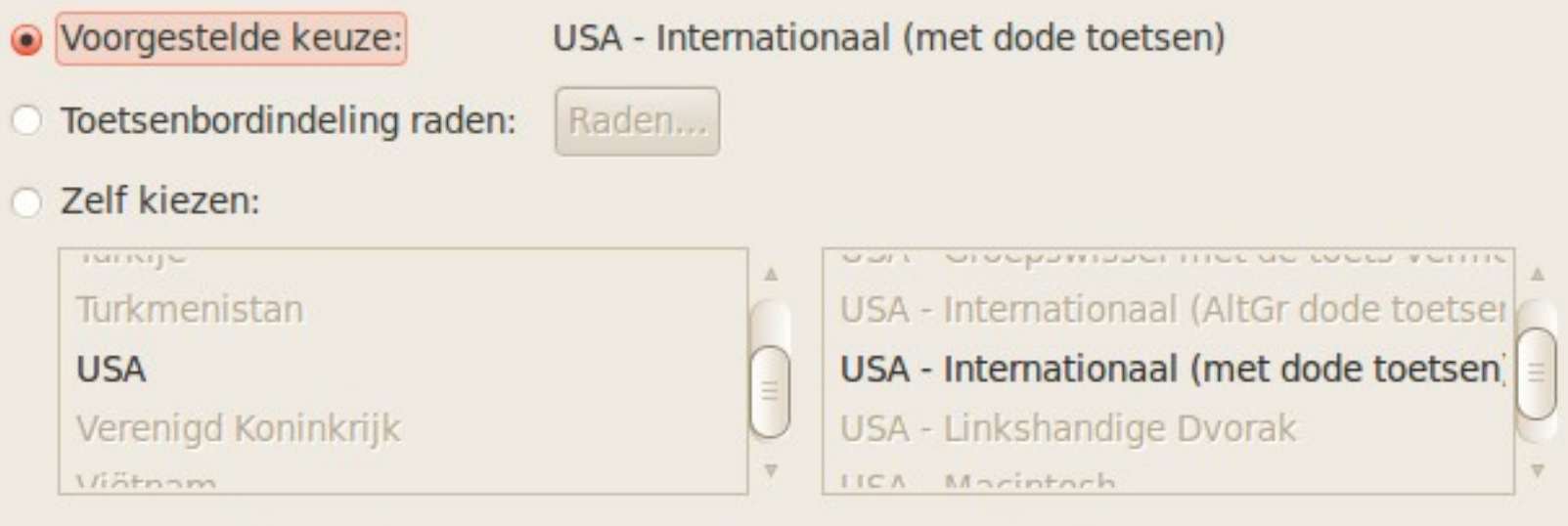

U kunt iets in dit veld invoeren om de gekozen toetsenbordindeling te testen.

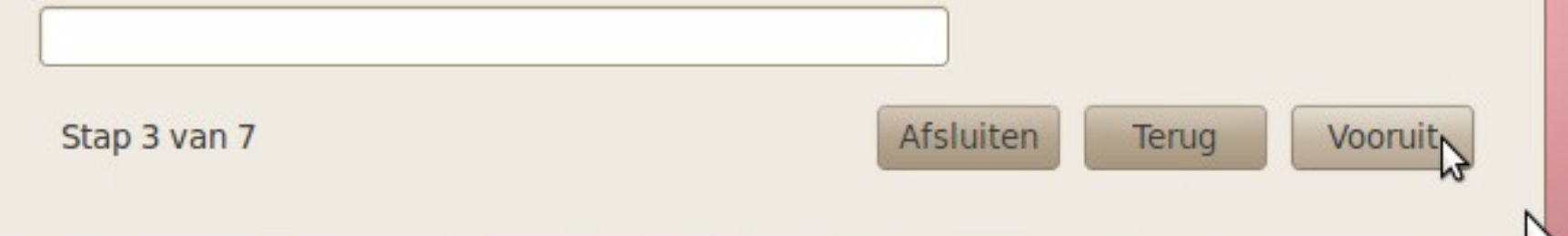

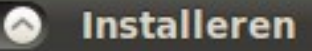

#### Schijfruimte voorbereiden

Op deze computer is Microsoft Windows XP Home Edition geïnstalleerd.

Microsoft Windows XP Home Edition (/dev/sda1)

Waar wilt u Ubuntu 10.04 plaatsen?

• Ze naast elkaar installeren, met een keuzemogelijkheid bij het opstarten

○ Leegmaken en de gehele schijf gebruiken

SCSI1 (0,0,0) (sda) - 10.7 GB ATA VBOX HARDDISK

Dit verwijdert Microsoft Windows XP Home Edition en installeert Ubuntu 10.04.

- Partities handmatig specificeren (geavanceerd)
- Microsoft Windows XP Home Edition (/dev/sda1)  $\Box$  Ubuntu 10.04  $4.6$  GB  $6.1$  GB

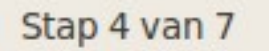

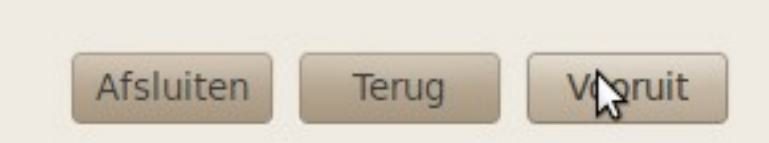

 $\nabla$ 

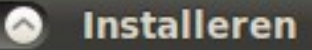

#### Schijfruimte voorbereiden

Op deze computer is Microsoft Windows XP Home Edition geïnstalleerd.

Microsoft Windows XP Home Edition (/dev/sda1)

Waar wilt u Ubuntu 10.04 plaatsen?

○ Ze naast elkaar installeren, met een keuzemogelijkheid bij het opstarten

Leegmaken en de gehele schijf gebruiken  $\bullet$ 

SCSI1 (0,0,0) (sda) - 10.7 GB ATA VBOX HARDDISK

Dit verwijdert Microsoft Windows XP Home Edition en installeert Ubuntu 10.04.

Partities handmatig specificeren (geavanceerd)

#### Ubuntu 10.04

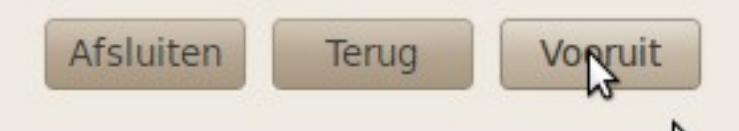

 $\nabla$ 

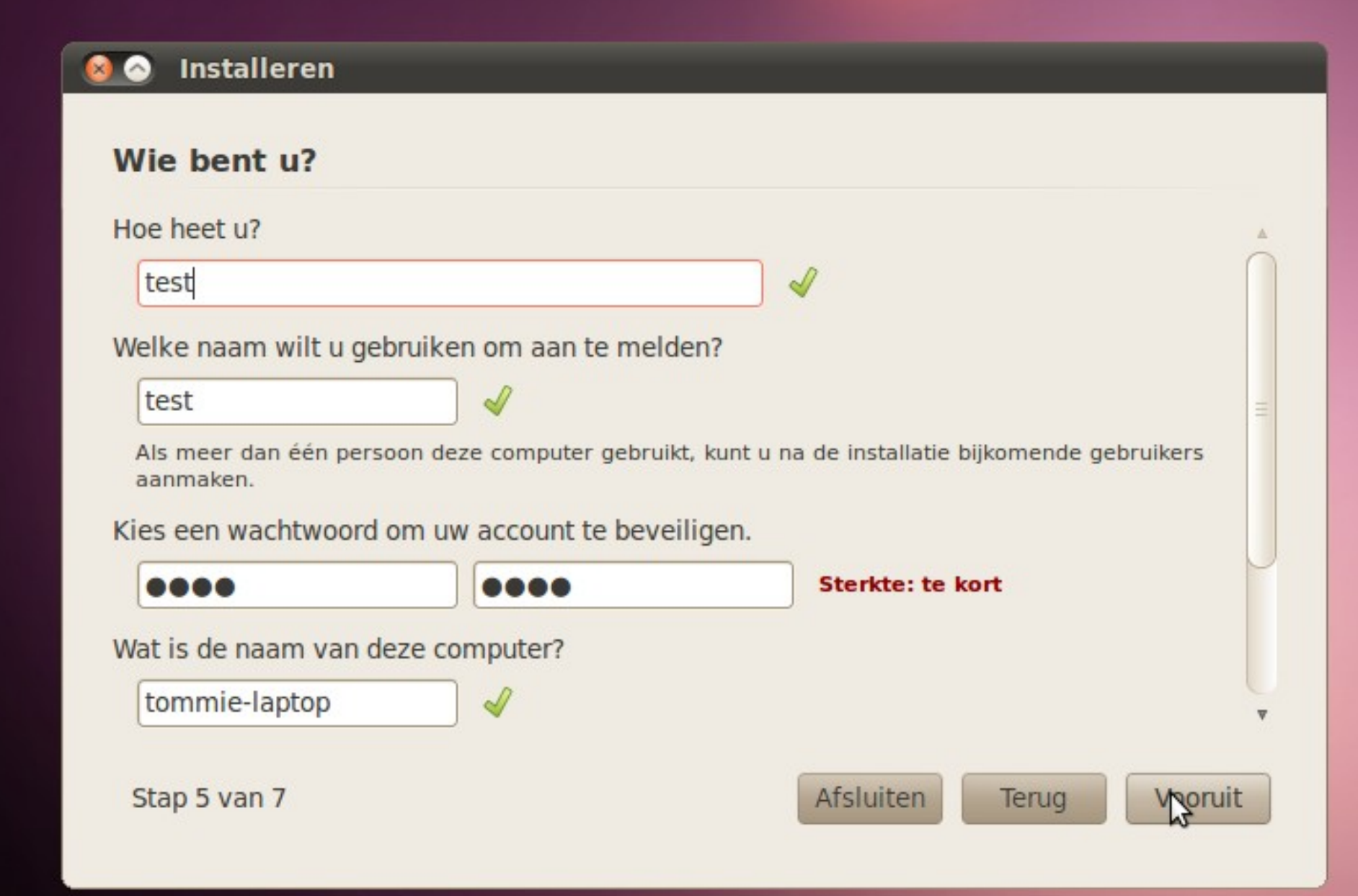

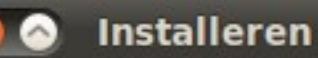

#### Klaar om te installeren

Uw nieuwe besturingssysteem zal nu met de volgende instellingen geïnstalleerd worden:

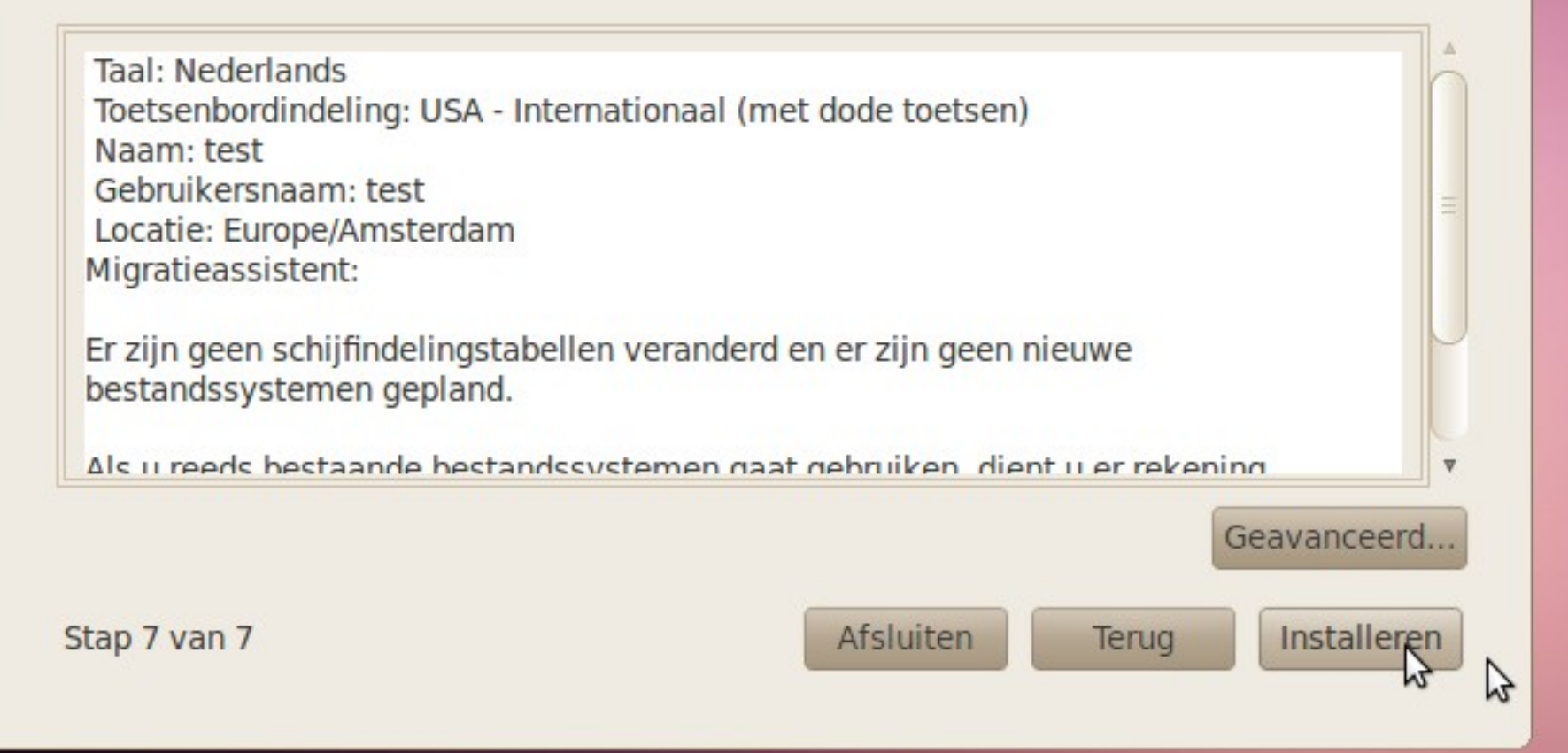

#### Het systeem wordt geïnstalleerd

#### Welkom

- Bedankt voor het kiezen van Ubuntu 10.04 LTS.
- Met deze uitgave is een belangrijke mijlpaal in het Ubuntu-project bereikt. Ubuntu is nu gemakkelijker en betrouwbaarder dan ooit tevoren, bevat honderden verbeteringen inclusief de nieuwe videobewerker, geïntegreerde sociale mogelijkheden en een groeiend aantal optionele software.
- Of u nu een nieuwe gebruiker bent of een fanatiekeling van het eerste uur, in deze uitgave zult u vast en zeker iets vinden wat u aanspreekt. Terwijl Ubuntu geïnstalleerd wordt, kunt u deze diavoorstelling bezichtigen.

#### Ubuntu is gemaakt voor gemak. Noel u vrij om te ontdekken!

ext4-bestandssysteem met aanhechtpunt / wordt aangemaakt in partitie #1 op SCSI1 (0,0,0) (sda)...

#### Verken het web met Firefox

- Ubuntu beschikt over de alom geprezen Firefox webbrowser. ۰
- Het beschermt uw privacy en persoonlijke informatie, zodat u zorgeloos kunt internetten. ٠
- Zet Firefox naar uw hand met add-ons. U kunt kiezen uit duizenden thema's en extensies om het web te gebruiken zoals u dat wilt. ピ

A

#### **Installatie voltooid**

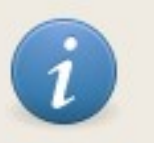

×

De installatie is voltooid. U moet de computer herstarten om de nieuwe installatie te kunnen gebruiken.

Nu herstarten

 $\beta$ 

## **Ubuntu installeren**

### **Dat was dus:**

- **E** eenvoudig
- wijst zich vanzelf

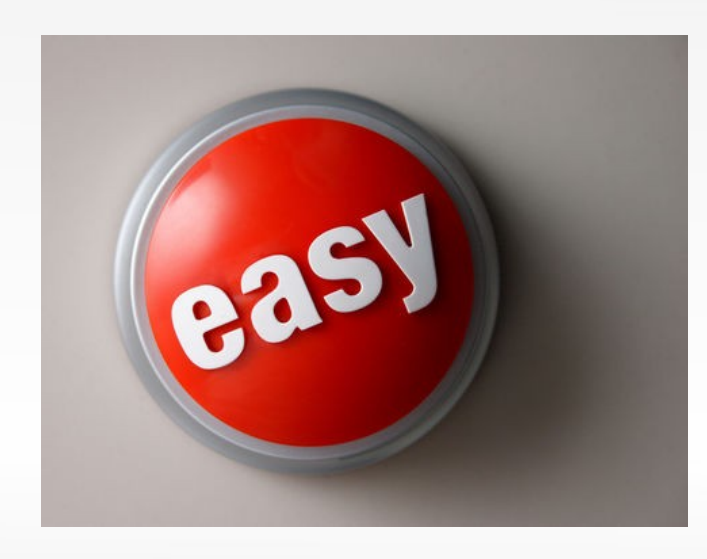

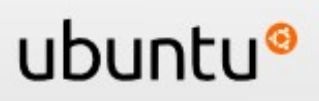

### **Ubuntu naast Windows?**

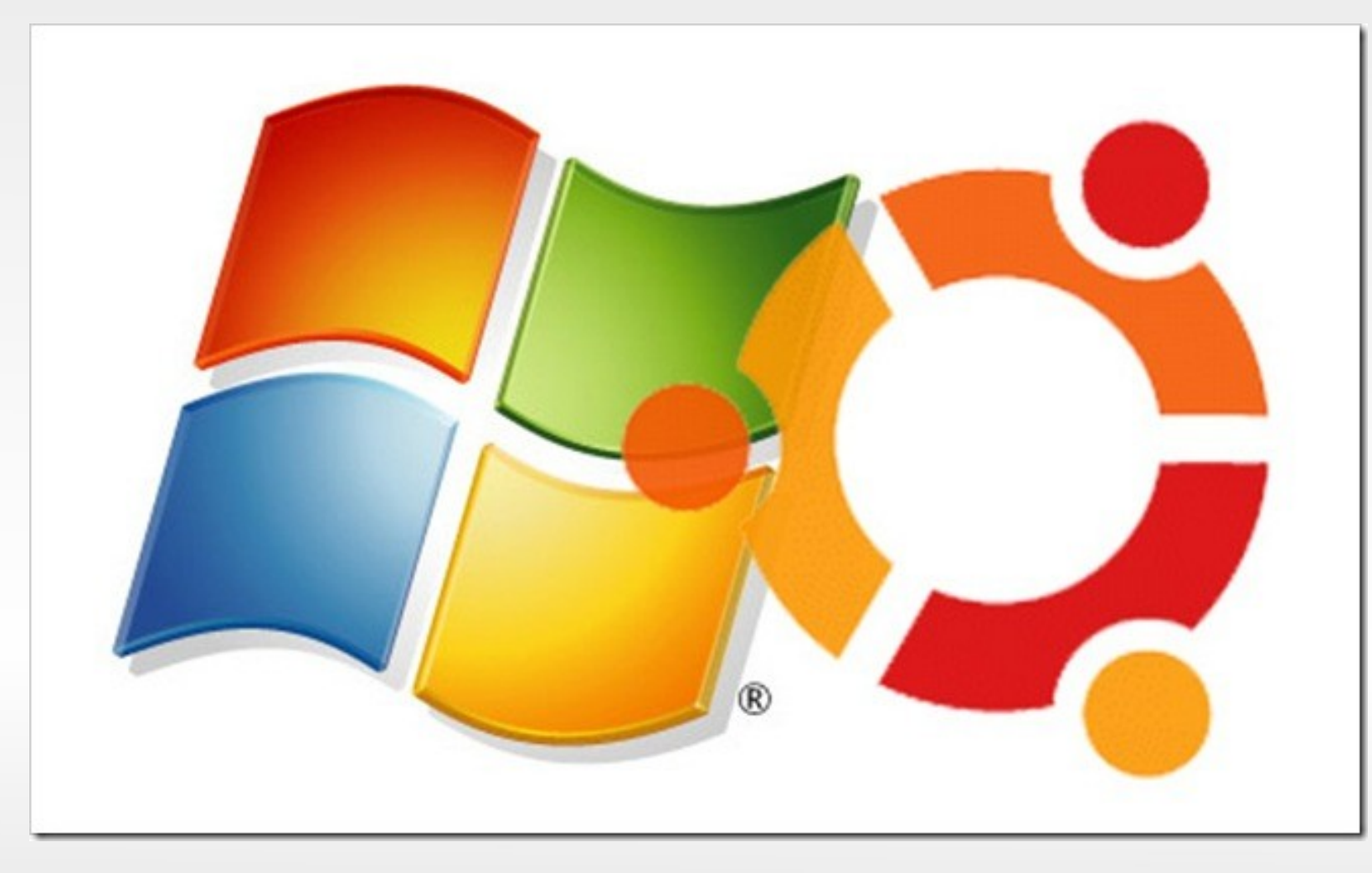

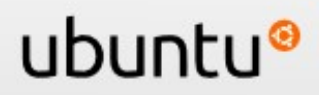

## **Ubuntu naast Windows**

### **voordelen:**

- Geen grote stap, je hoeft niet in één keer over.
- **Documenten kunnen eenvoudig tussen** Windows en Ubuntu gedeeld worden.
- Je kan altijd terugvallen op Windows **nadeel:**
- **Het wennen aan een nieuw systeem gaat** sneller als je meteen overstapt

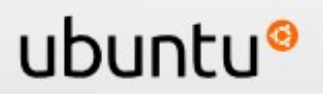

### **Twee manieren:**

- 1.Kiezen: Ubuntu **of** Windows.
- 2.Tegelijkertijd: Ubuntu **en** Windows.

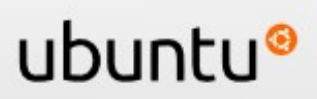

**1. Kiezen: Ubuntu of Windows opstarten**

- **Live-CD**: start Ubuntu op vanaf de CD
- **USB stick**: start op vanaf een usb stick
- **Dual Boot normaal**: Ubuntu naast Windows op dezelfde computer installeren vanaf live-cd.
- **Dual Boot Wubi**: Installeer Ubuntu om te proberen net als een Windows programma binnen Windows

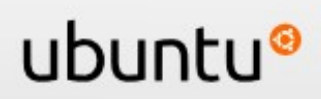

### **Live CD**

- **gratis bestellen via** Ubuntu shipit
- downloaden en branden

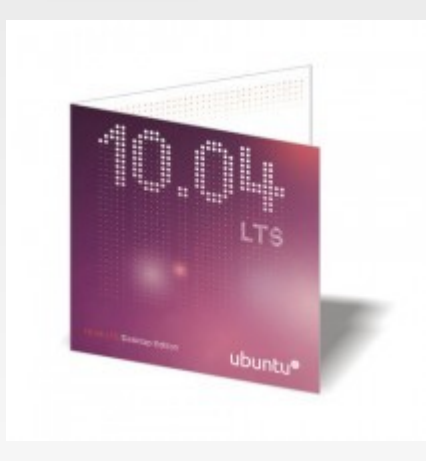

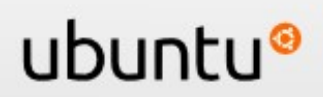

### **Live USB Stick**

**E** eenvoudig te maken vanaf een live-cd of Ubuntu installatie

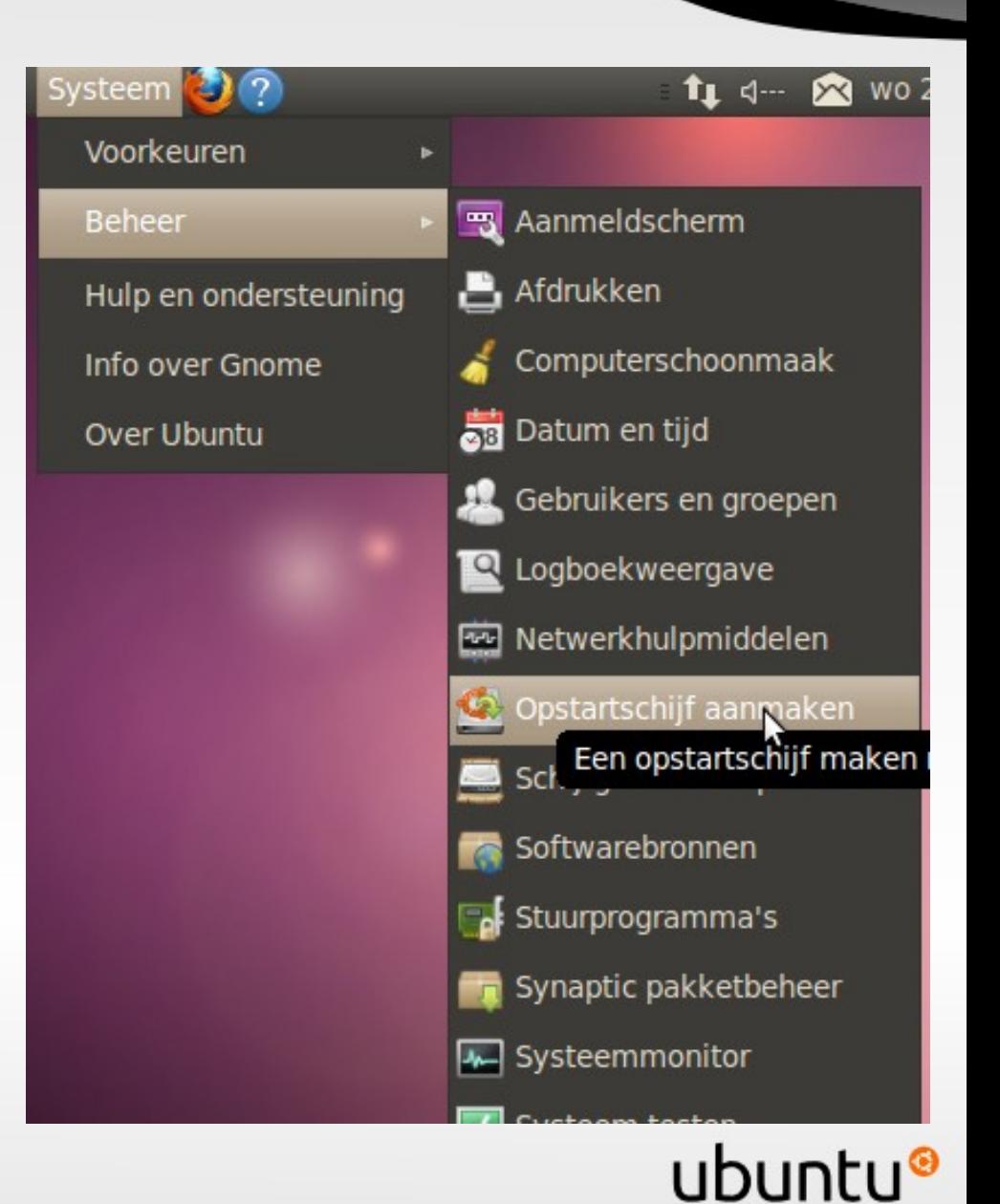

#### **800** Opstartschijf aanmaken

Om Ubuntu te proberen of te installeren vanaf een verwisselbare schijf, moet het medium daarvoor ingesteld worden.

#### Image-bestand (.iso) of cd:

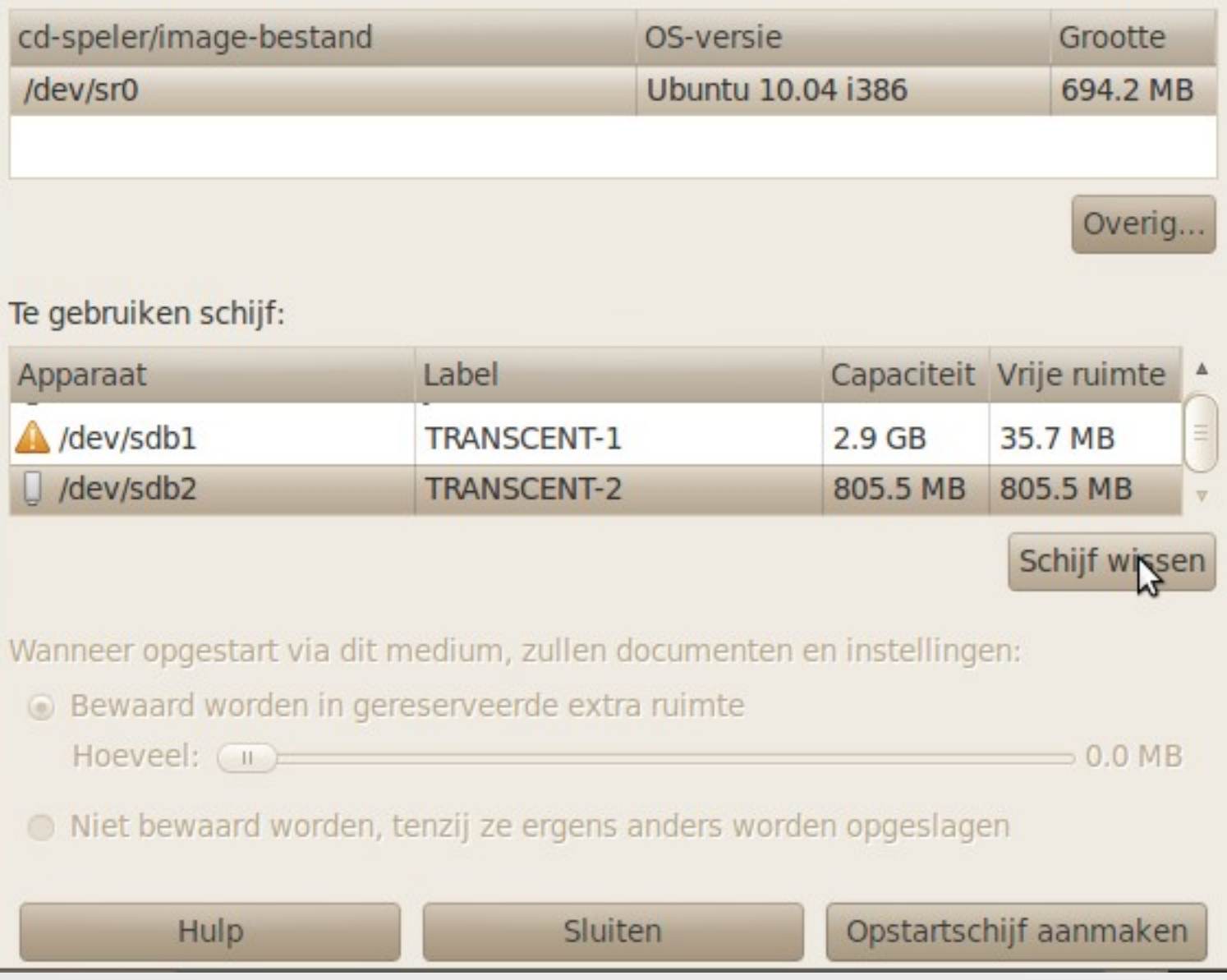

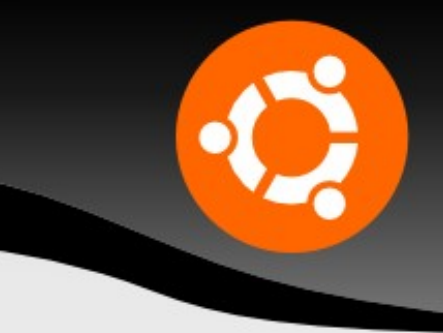

ubuntu®

### **Dual-boot voordelen:**

- Documenten delen met windows is mogelijk.
- Je hebt een volwaardig besturingssysteem, en kan programma's installeren e.d.
- Je hoeft niet in één keer over en kan altijd nog op Windows terugvallen.

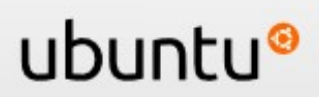

#### **Dual Boot opstart keuze scherm**

Ubuntu, kernel 2.6.20-16-generic Ubuntu, kernel 2.6.20-16-generic (recovery mode) Ubuntu, memtest86+ Other operating systems: Microsoft Windows XP Professional

Use the  $\uparrow$  and  $\downarrow$  keys to select which entry is highlighted. Press enter to boot the selected OS, 'e' to edit the commands before booting, or 'c' for a command-line.

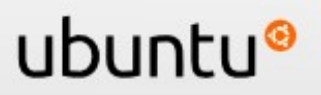

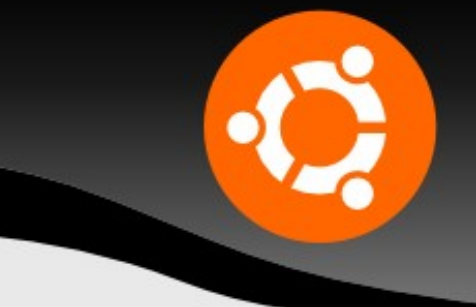

- **Wubi: een Windows installer**
- nadeel: iets minder betrouwbaar dan een installatie op aparte partitie  $\rightarrow$  voor proberen
- stop een Ubuntu live cd in de computer terwijl windows actief is
- er verschijnt vanzelf een installatiescherm
- anders cd verkennen en klik op de wubi toepassing

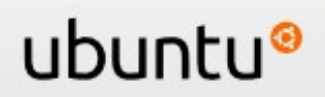

#### **Wubi: een windows installer**

#### & Ubuntu Menu

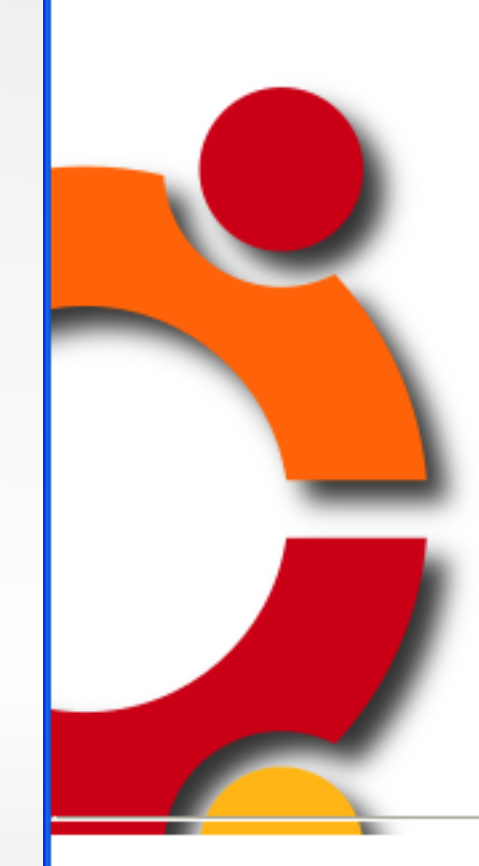

#### Demo and full installation

Try Ubuntu without installing! Simply reboot your machine with the CD in the tray. You may perform a full installation from within the demo to install Ubuntu either alongside Windows or as the only operating system.

#### Install inside Windows

Install and uninstall Ubuntu like any other application, without the need for a dedicated partition. You will be able to boot into either Windows or Ubuntu. Hibernation is not enabled in this mode and disk performance is slightly reduced.

#### Learn more

Ubuntu is a free, community developed, linux-based operating system complete with a web browser, productivity software, instant messaging, and much more.

Cancel

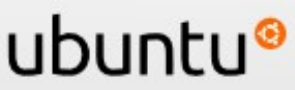

### **Wubi**: een windows installer

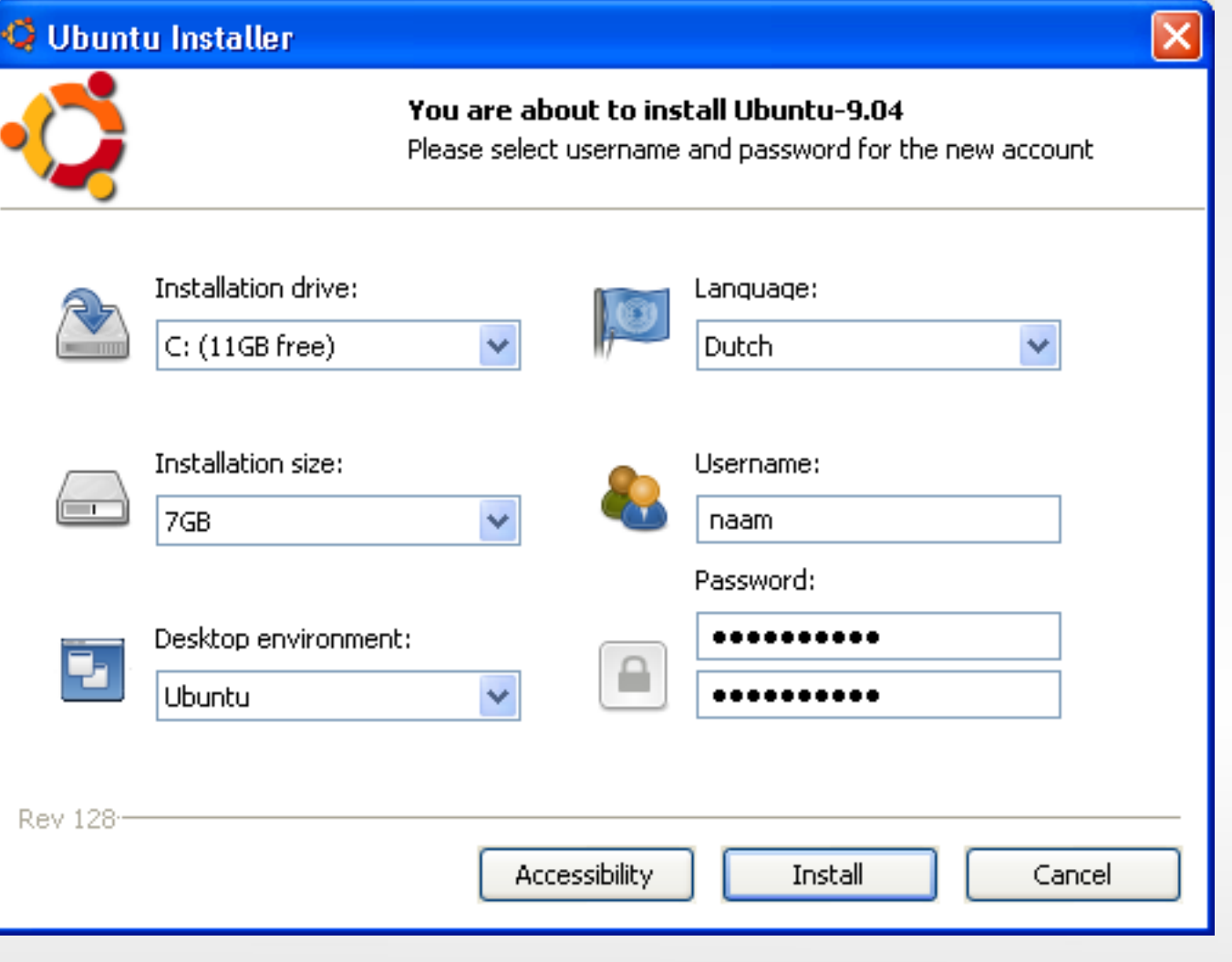

ubuntu®

### **Wubi**: een windows installer

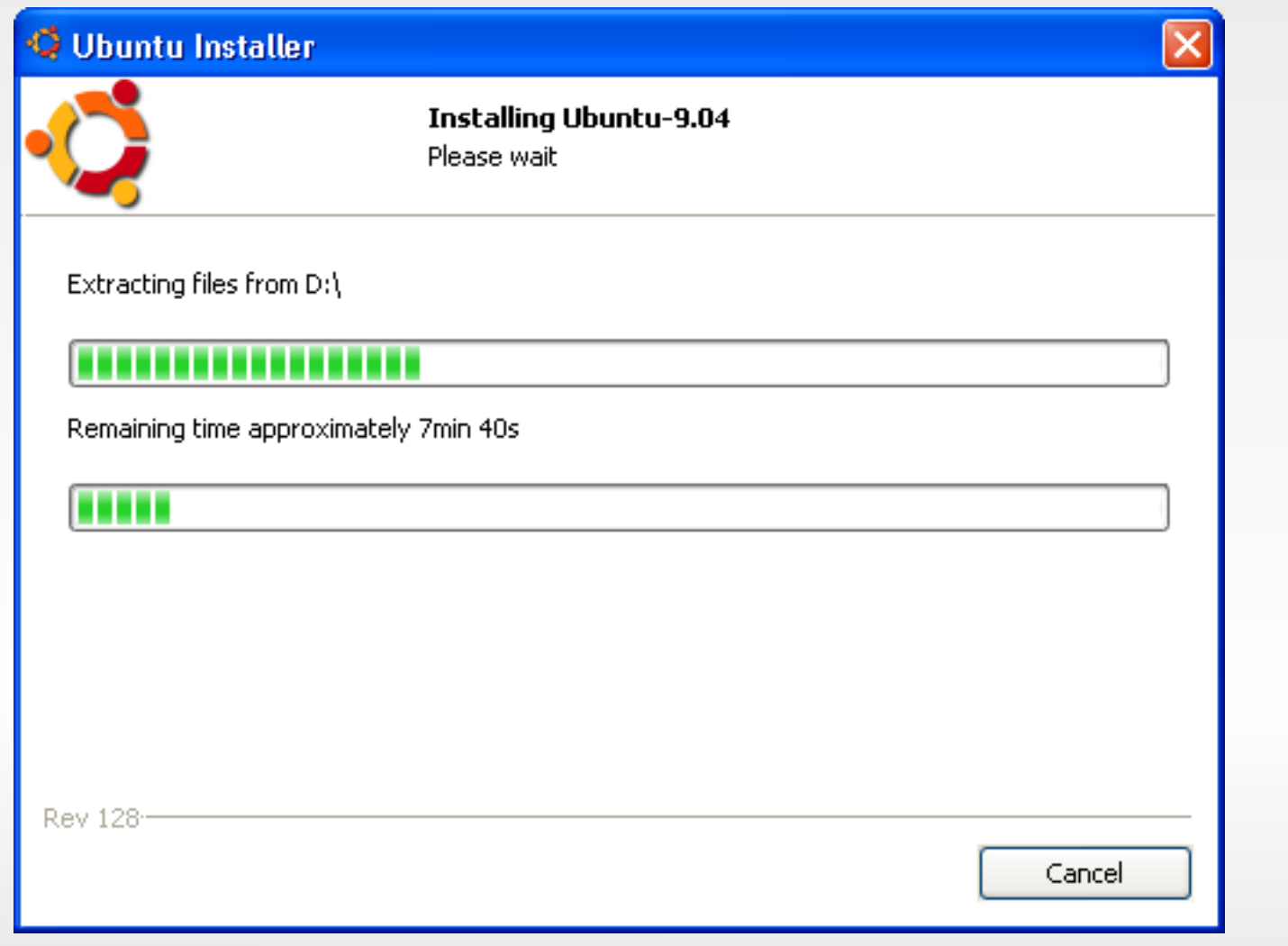

ubuntu®
### **Naast windows gebruiken?**

#### **Wubi**: opstartscherm computer

Windows Boot Manager

Choose an operating system to start, or press TAB to select a tool: (Use the arrow keys to highlight your choice, then press ENTER.)

Microsoft Windows Vista

Ubuntu

To specify an advanced option for this choice, press F8. Seconds until the highlighted choice will be started automatically: 3

Tools:

Windows Memory Diagnostic

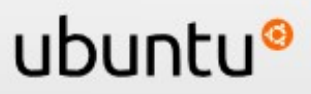

### **Naast windows gebruiken?**

#### **Wubi**: verwijderen ubuntu

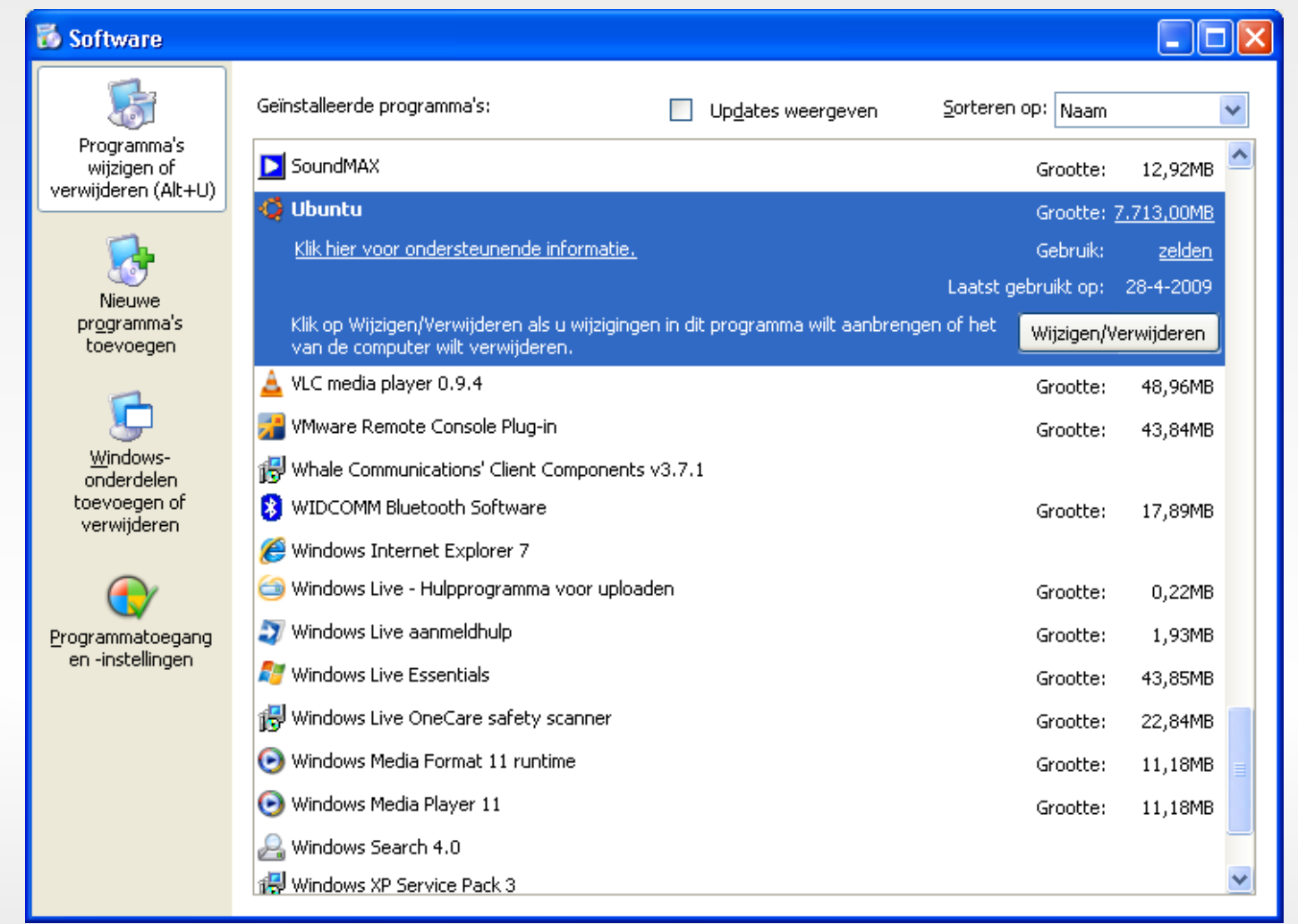

#### ubuntu

### **Naast Windows gebruiken?**

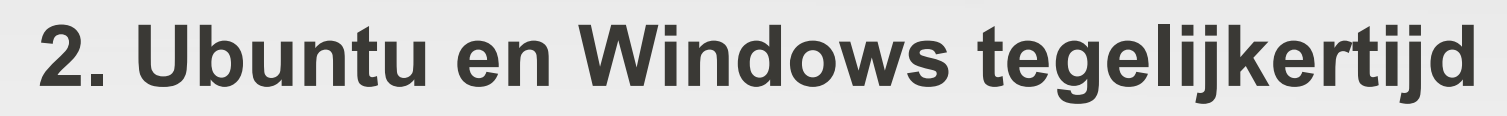

**Virtualisatie demo**

Windows in virtuele computer in Ubuntu gebruiken

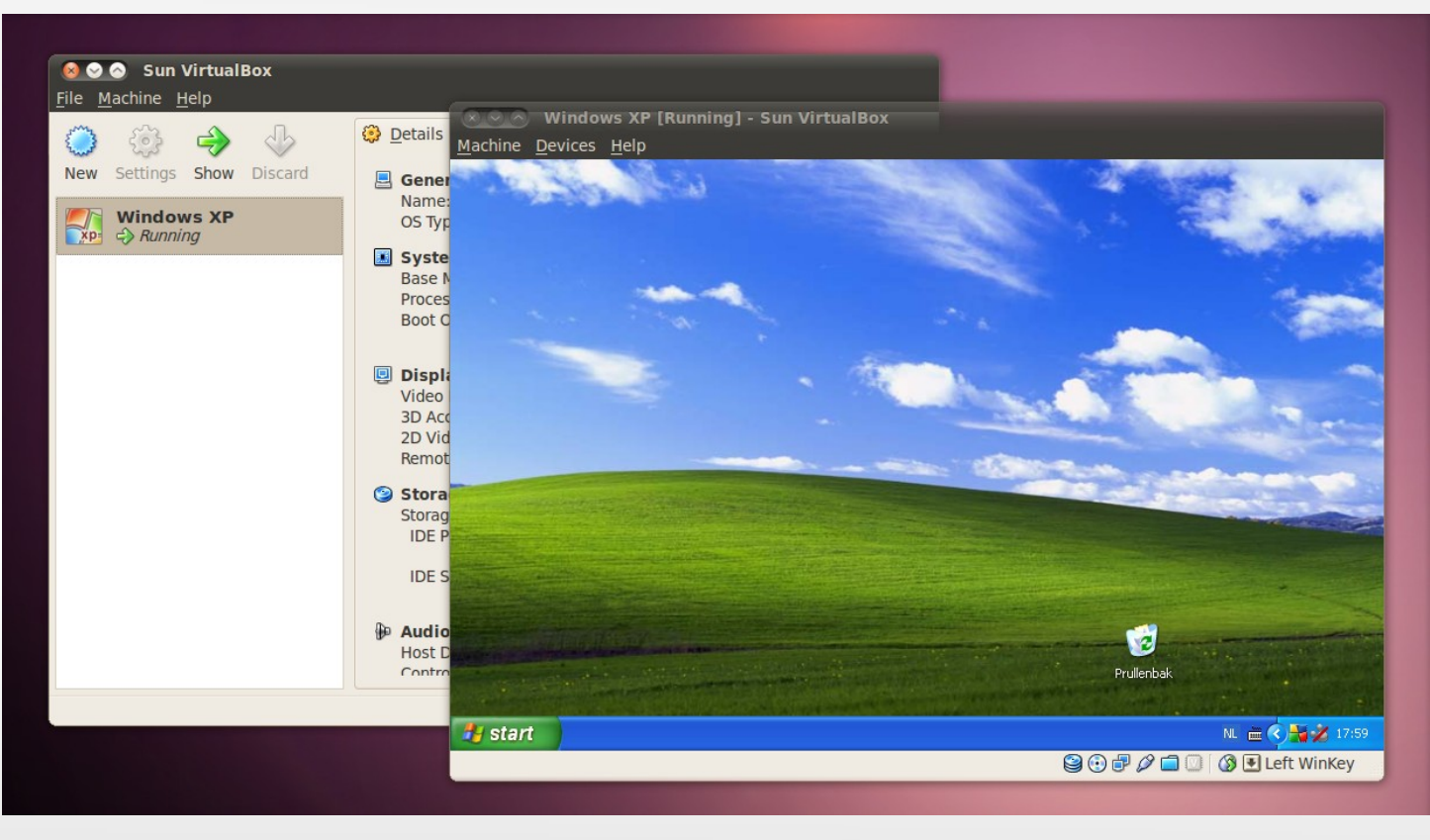

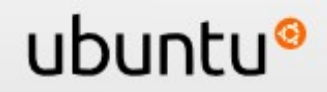

### **1. Kiezen: Ubuntu of Windows**

- **Live-CD**: start Ubuntu op vanaf de CD
- **USB stick**: start op vanaf een usb stick
- **Dual Boot**: Ubuntu naast Windows op dezelfde computer installeren vanaf live-cd of usb stick
- **Dual Boot Wubi**: Installeer Ubuntu om te proberen net als een Windows programma
- **2. Tegelijkertijd: Ubuntu en Windows**
	- **Virtualisatie**

Windows in virtuele computer in Ubuntu installeren

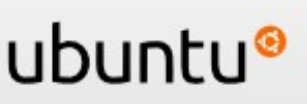

### **Ubuntu One**

#### **Ubuntu One: connect to the cloud**

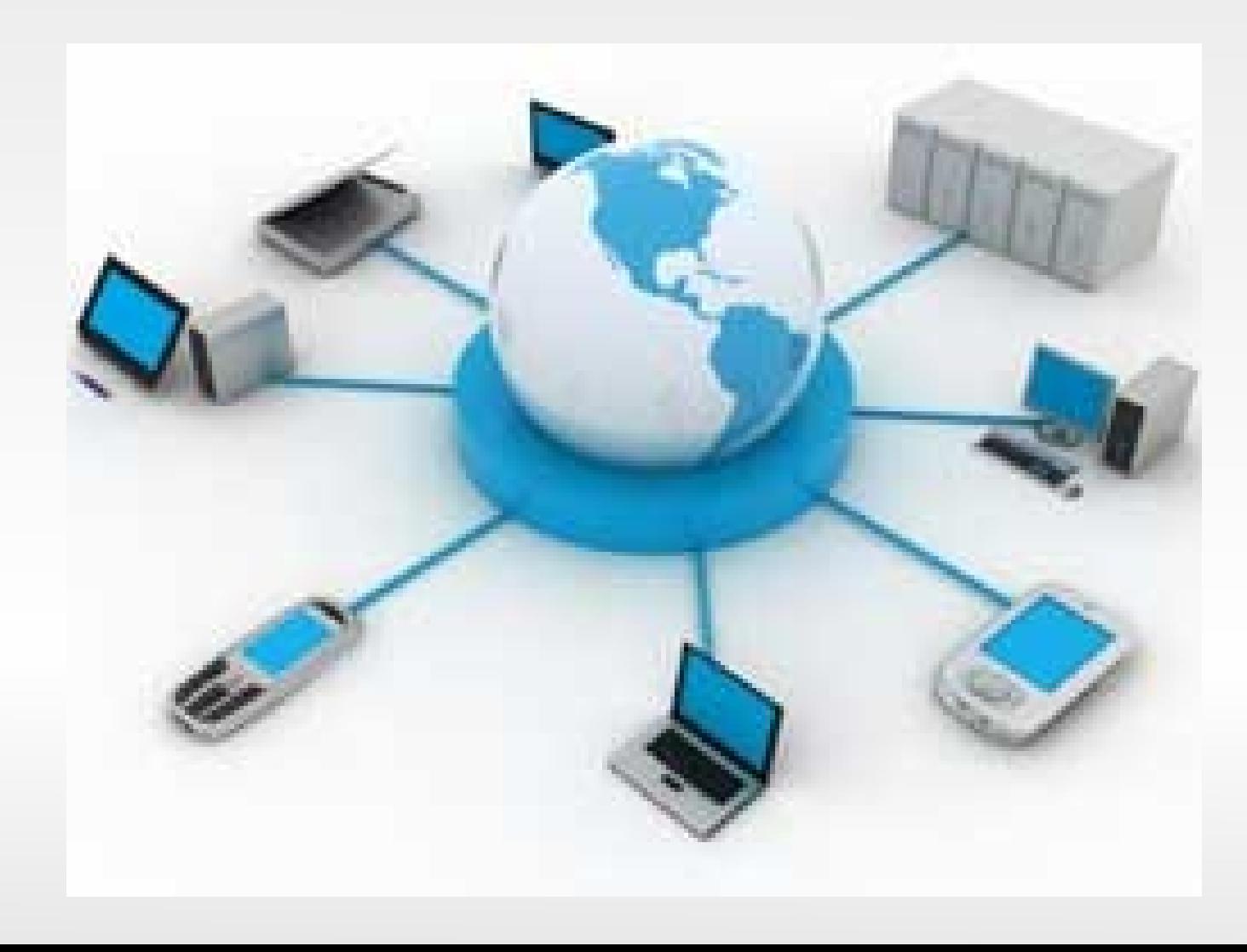

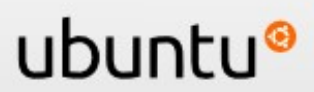

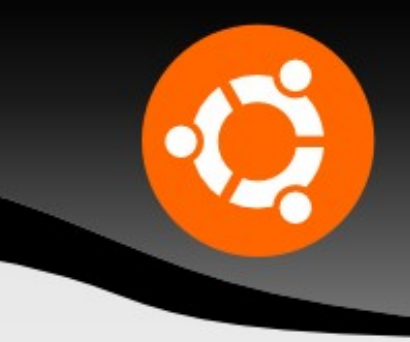

#### **Ubuntu One: connect to the cloud demo**

- **Documenten veilig online opslaan: backups**
- **Documenten eenvoudig met anderen delen.**
- **Bladwijzers mobiel, laptop, desktop** synchronizeren.
- Documenten overal toegankelijk via een webbrowser!
- **Contacten synchronizeren.**

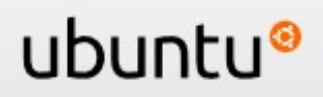

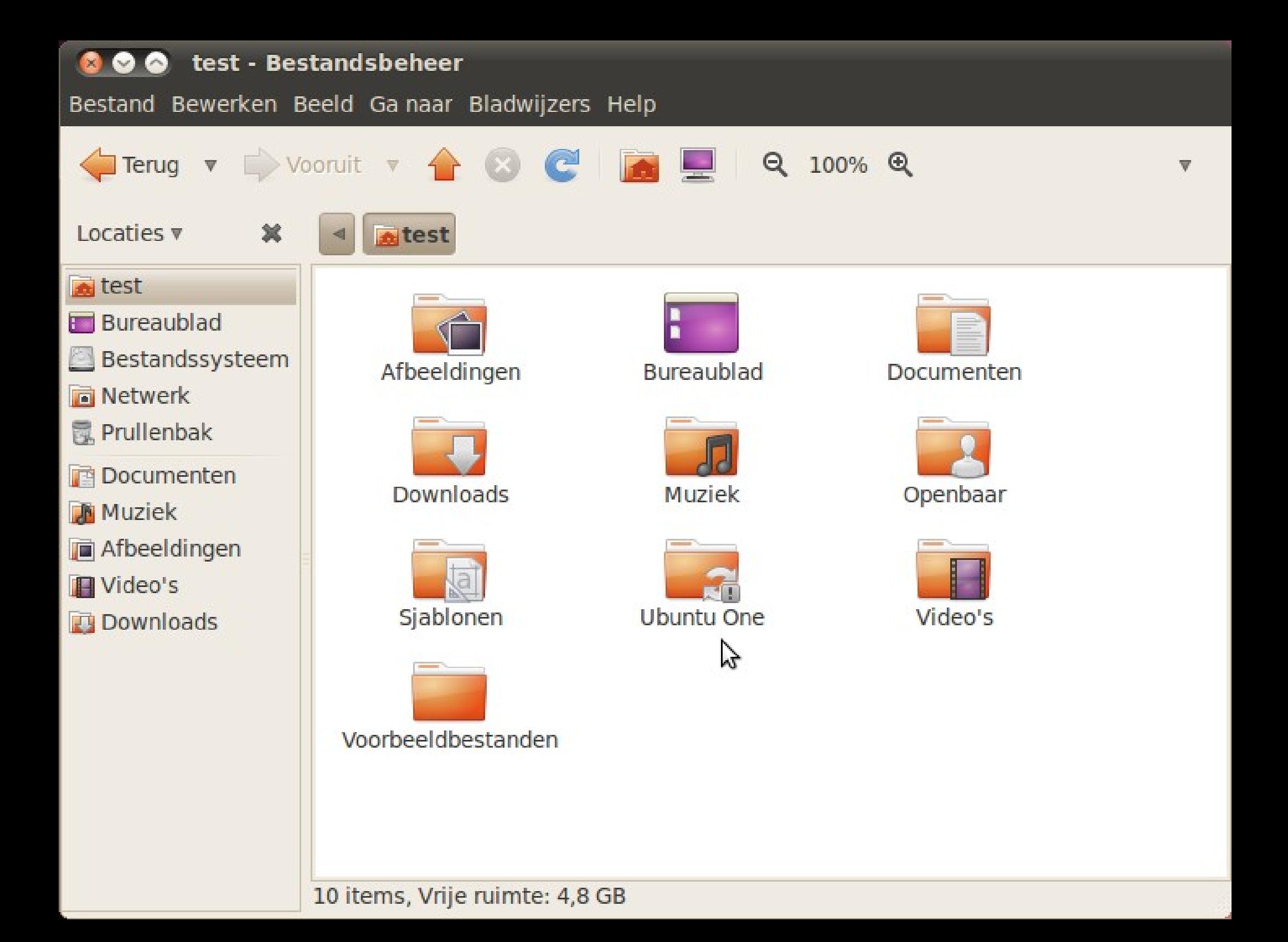

### **Ubuntu One**

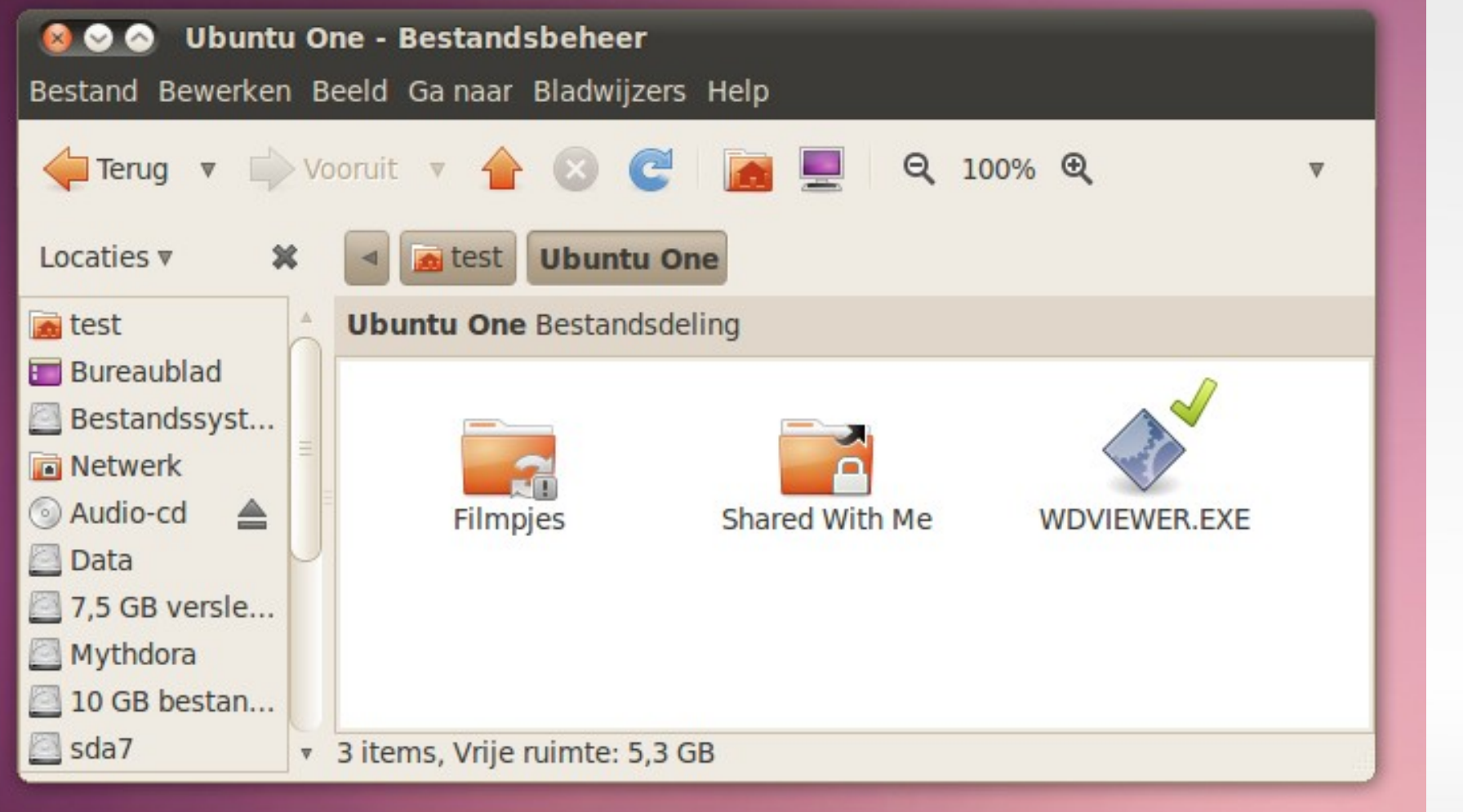

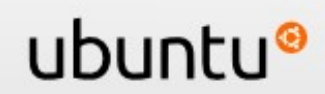

### **Ubuntu One**

#### **Ubuntu One-voorkeuren** 57.6 MB gebruikt (2.8%) Bezig met synchroniseren... Account Schijven Diensten Thomas de Graaff Naam: E-mailadres: thomasdegraaff@planet.nl Huidige abonnement: Gratis Uw abonnement opwaarderen **Account beheren** Ondersteuningsmogelijkheden

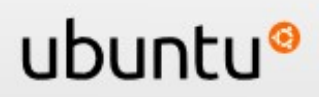

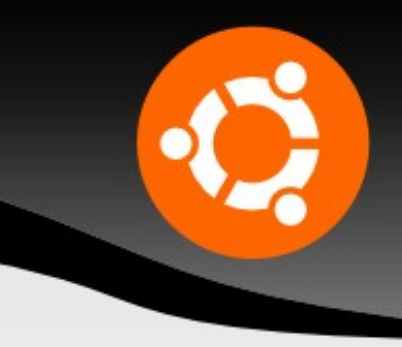

ubuntı

### **Ubuntu is veiliger. Waarom?**

- **1. Wachtwoord nodig wijzigingen systeem**  $\rightarrow$  virus kent wachtwoord niet
- 2. Beheerde softwarebronnen
	- $\rightarrow$  malwaremakers geen toegang
- 3. Gratis, dus er zijn geen illegale sites
	- $\rightarrow$  zelfs buiten repo's redelijk veilig
- 4. Onmiddellijk herstel bugs

### **Ubuntu: veilig!**

#### **Extra software installeren:**

#### Fundamenteel verschil Windows en Ubuntu →

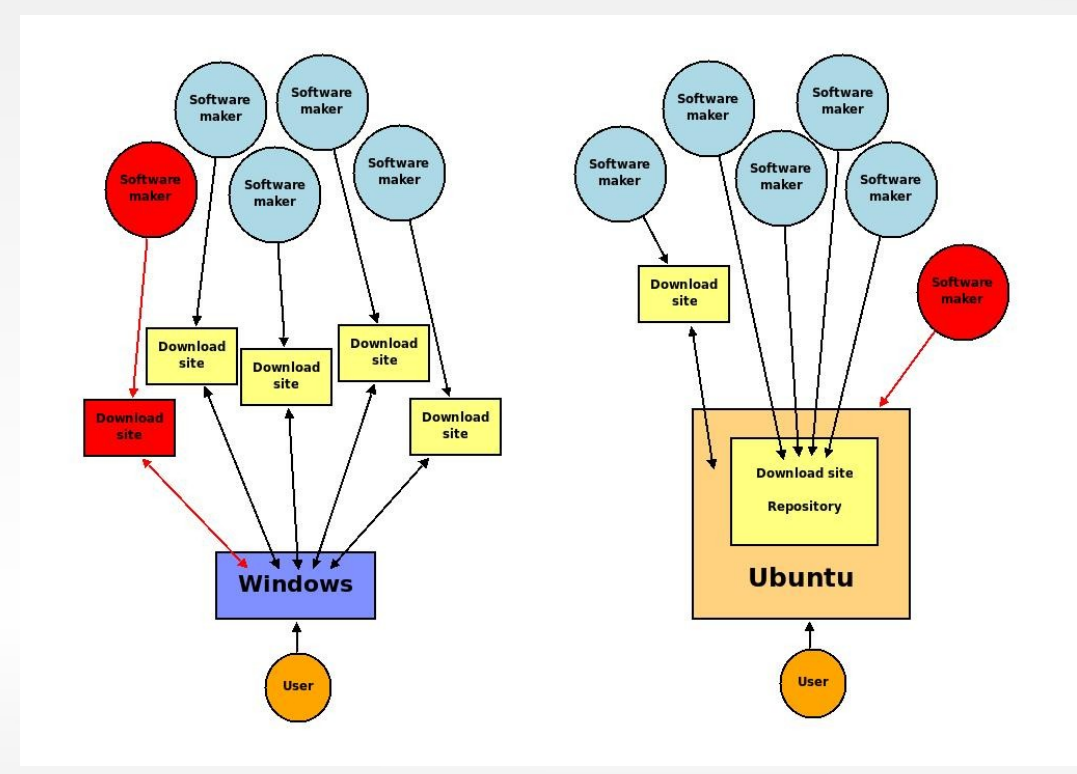

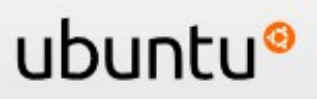

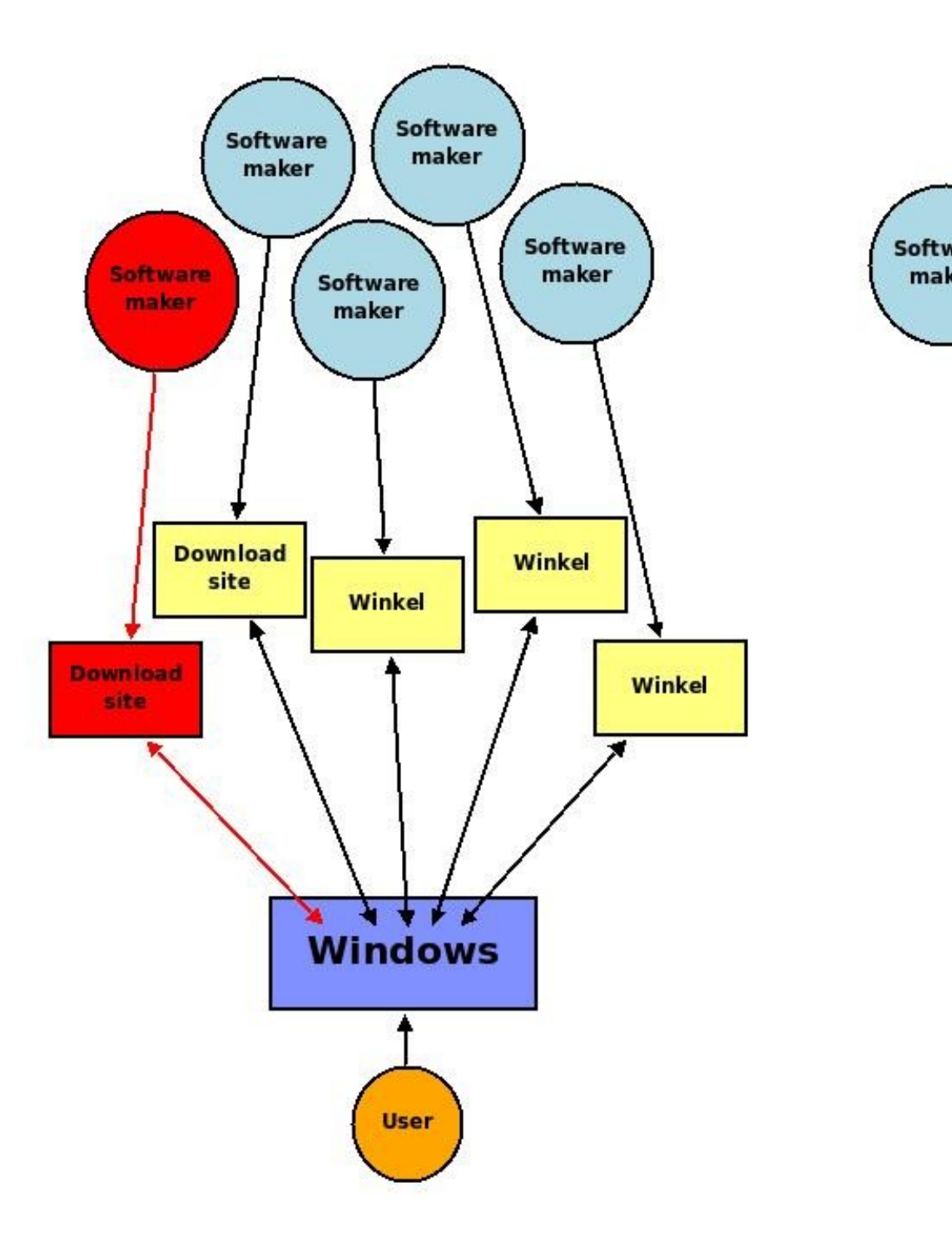

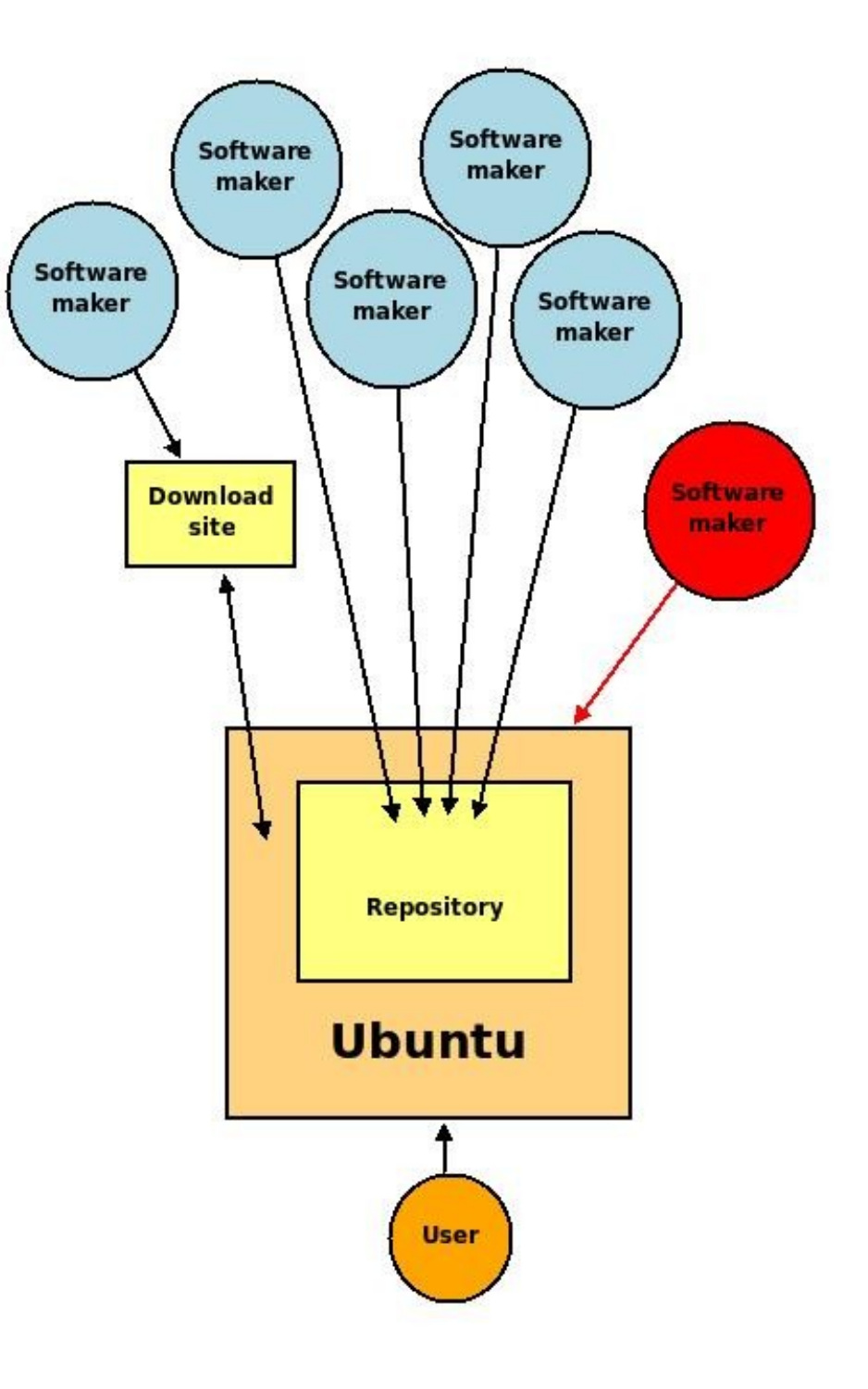

We gaan kijken naar:

- **Standaard software** meegeleverd met Ubuntu
- **Extra software** installeren in Ubuntu
- **Windows software** gebruiken in Ubuntu

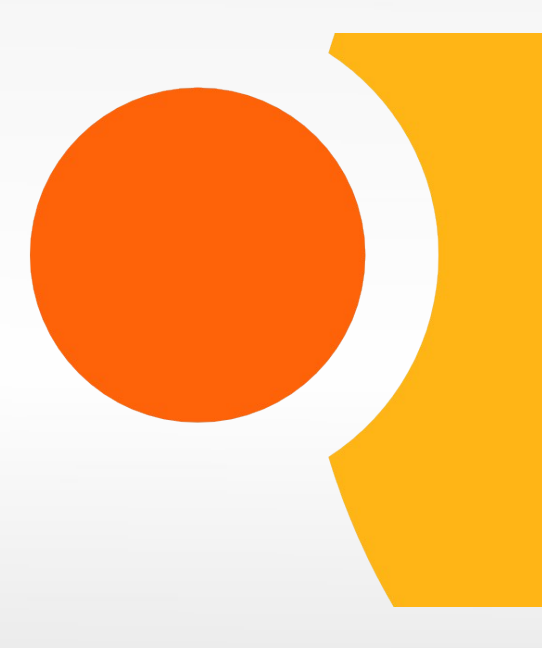

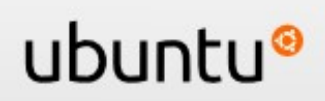

### **Software**

- Ubuntu komt met gratis software!
- Je kunt dus gelijk aan de slag
- Extra gratis software installeren is eenvoudig

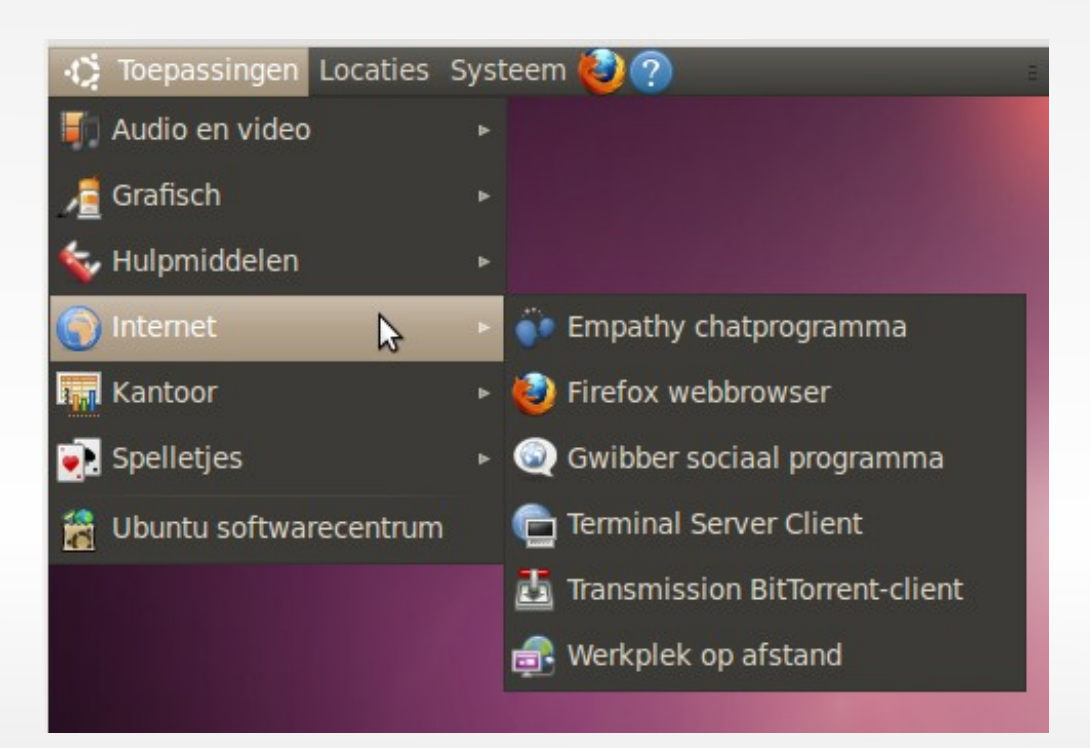

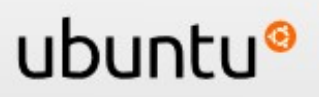

## **In meer dan 40 talen**

- **... van Arabisch tot** Xhosa...
- **...dus ook in het** Nederlands!
- **I**edereen kan meehelpen met vertalen

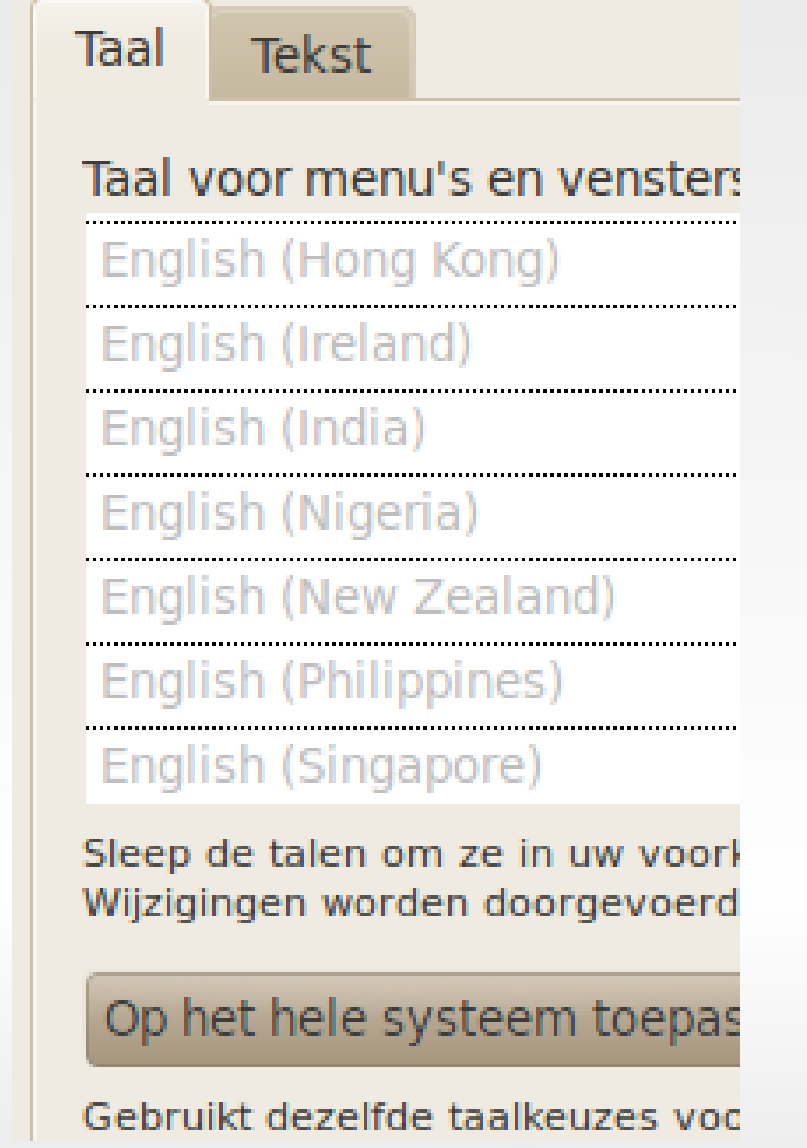

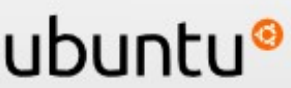

# **Standaard software – online**

#### **Standaard software:**

- **Internet** (firefox)
- **E-mail (**Evolution)
- **Chatten, Skype** (Empathy)
- **Personal cloud** (Ubuntu One)
- **Torrents**  (Transmission)

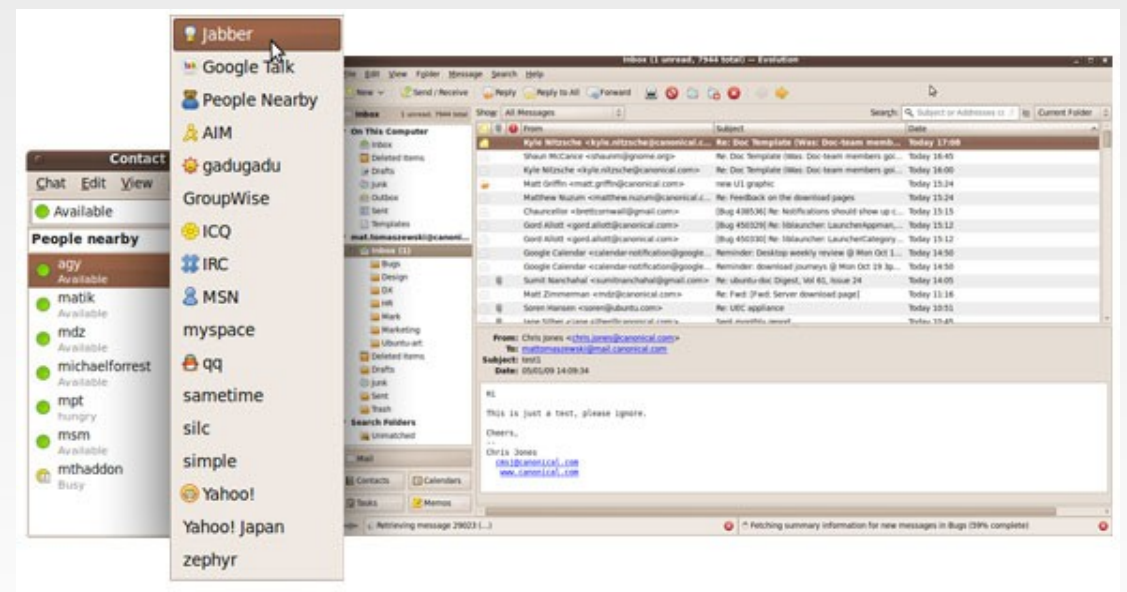

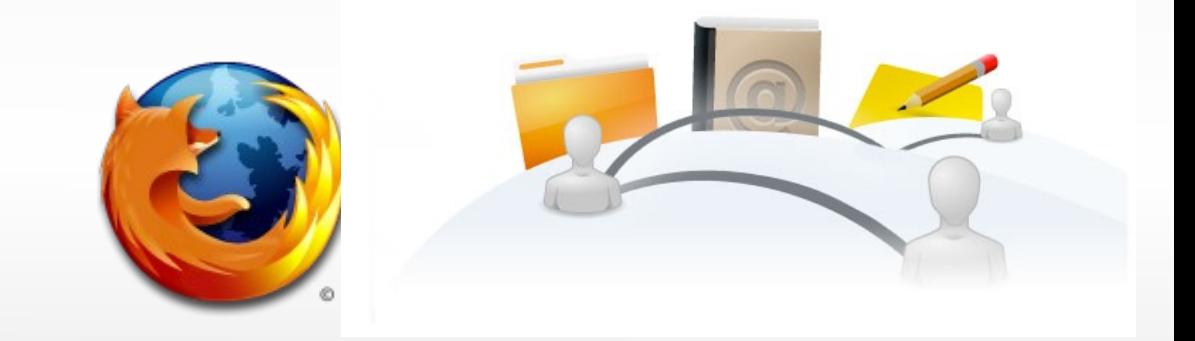

ubuntu®

### **Standaard software – office**

#### ● **OpenOffice.org**

- Maak presentaties, spreadsheets, databases en documenten
- Open standaard voor het opslaan van documenten
- Microsoft Office-formaat openen en opslaan
- Documenten direct omzetten naar PDF

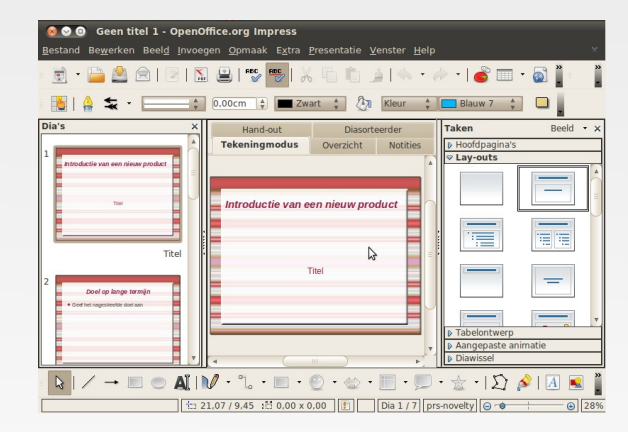

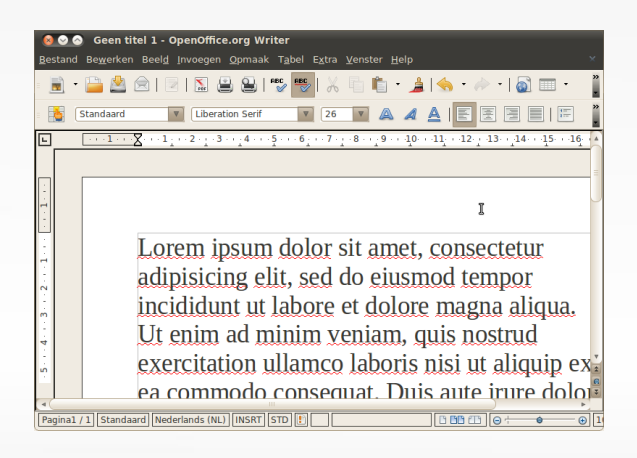

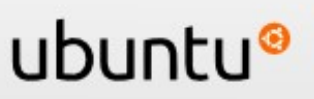

### **Standaard software – fotos**

#### **F-spot**

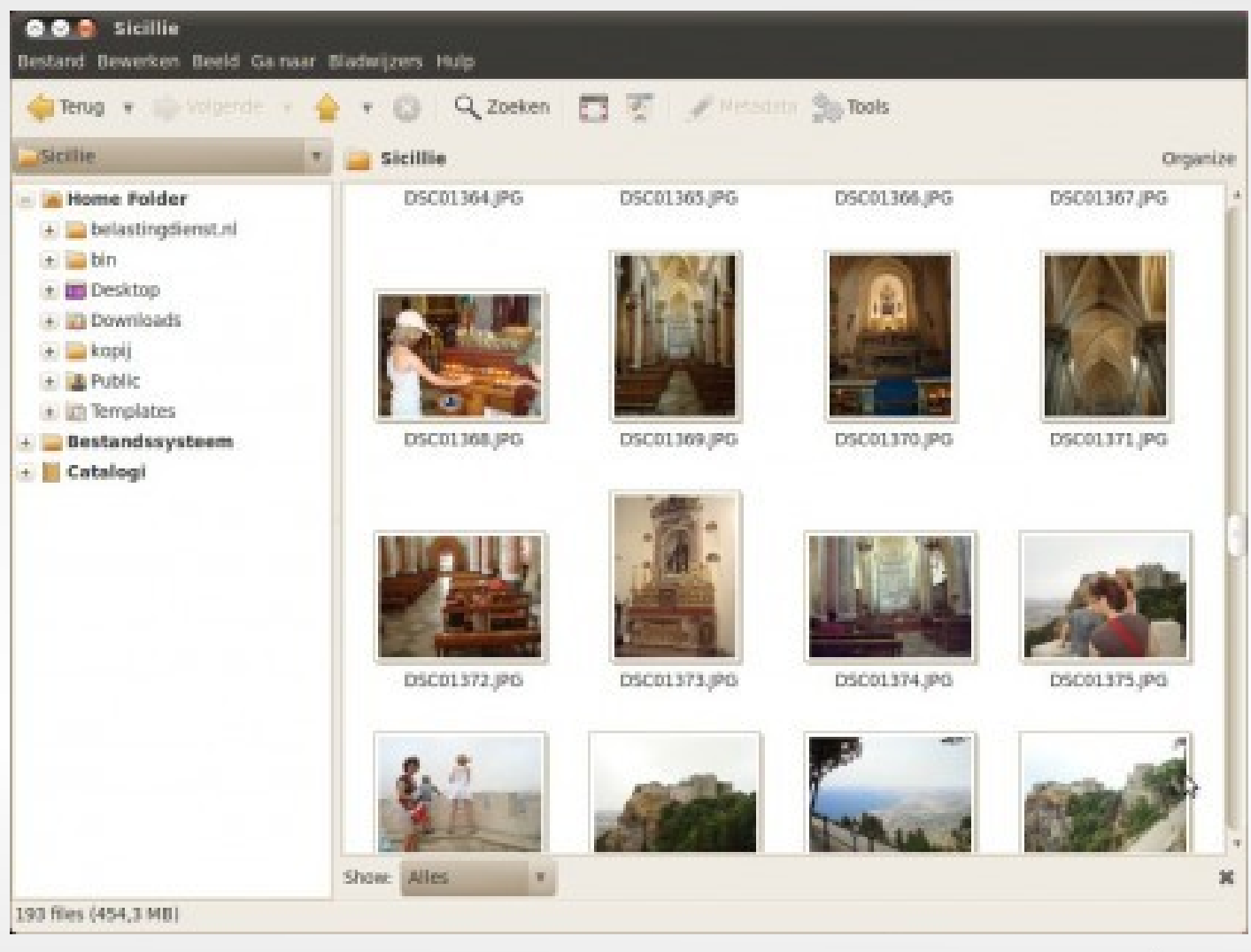

#### ubuntu®

### **Standaard software – fotos**

#### **F-spot –** plug and play

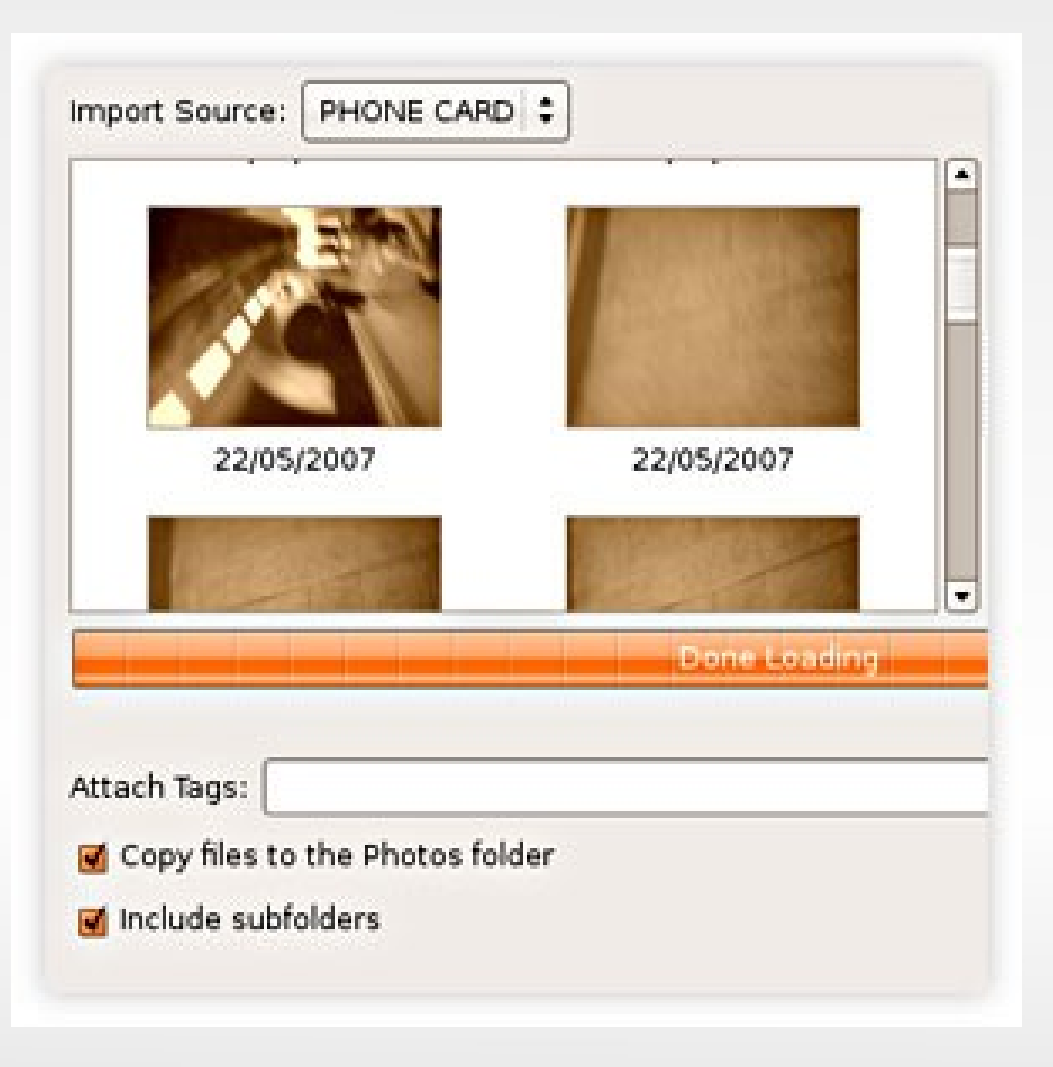

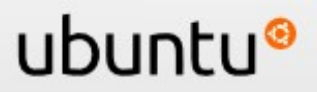

### **Standaard software – muziek**

#### **Rhythmbox demo**

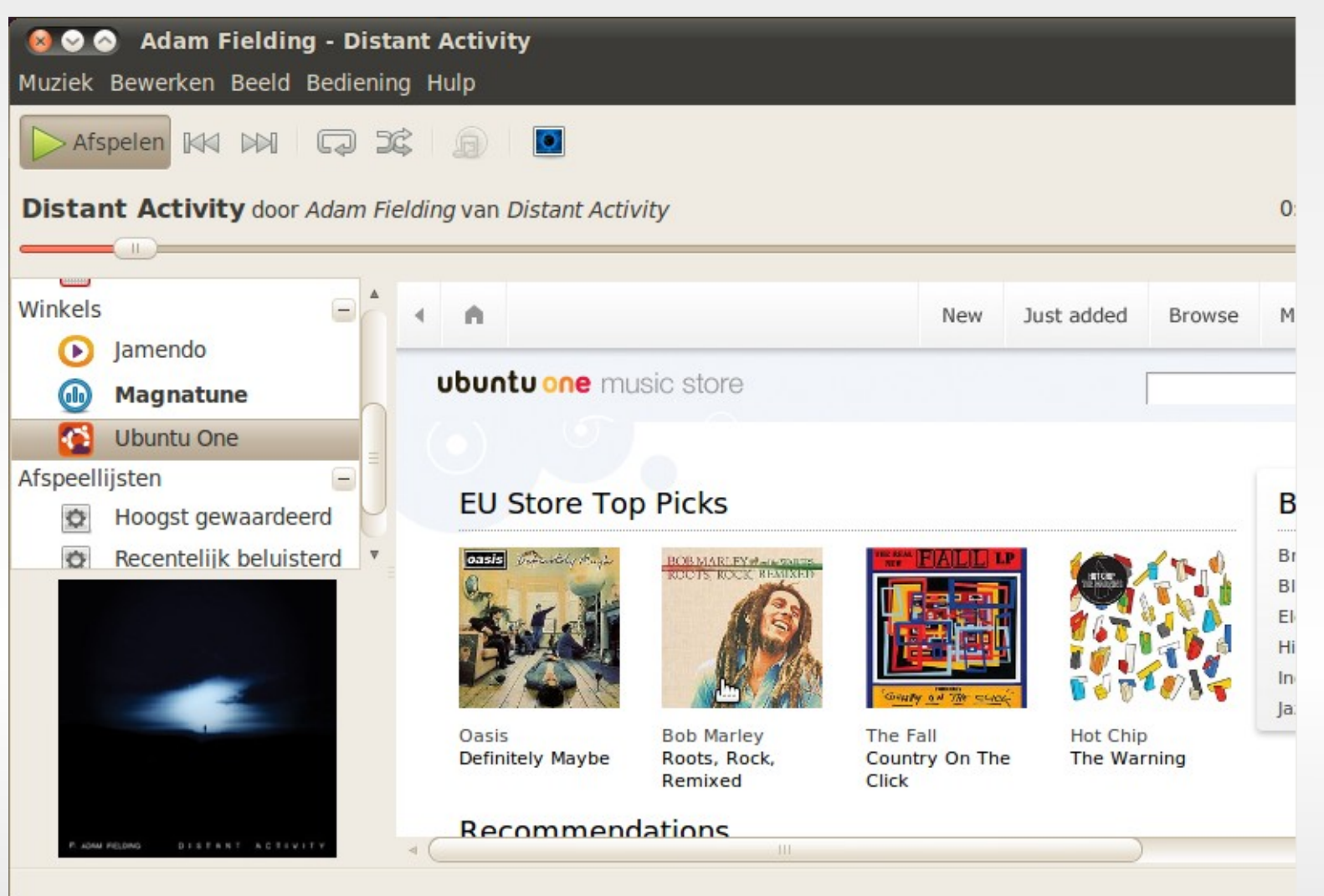

ubuntı

### **Standaard software - spellen**

#### Arcade-, kaart- en bordspellen standaard voorgeïnstalleerd

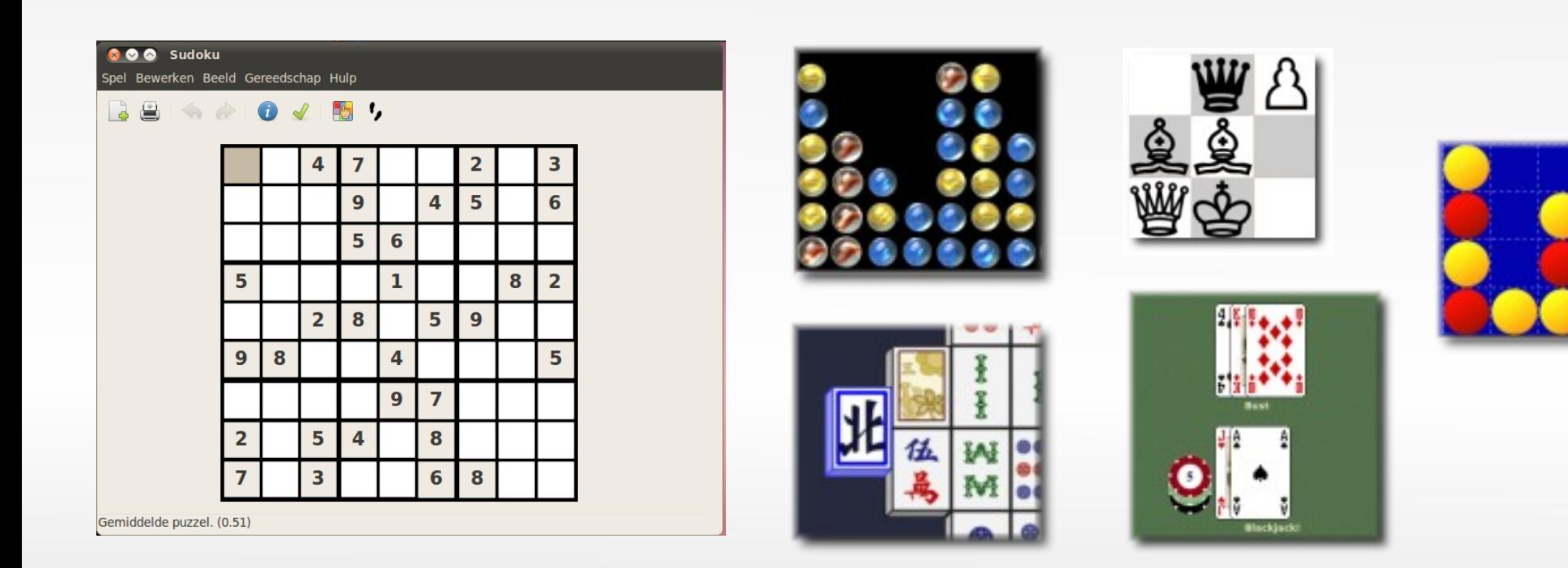

ubuntu®

### **Extra software toevoegen**

### **Hoe dan?**

- **Honderden gratis** softwarepakketten
- Vink aan wat je wilt en druk op de knop!
	- $\rightarrow$  demo wine installeren

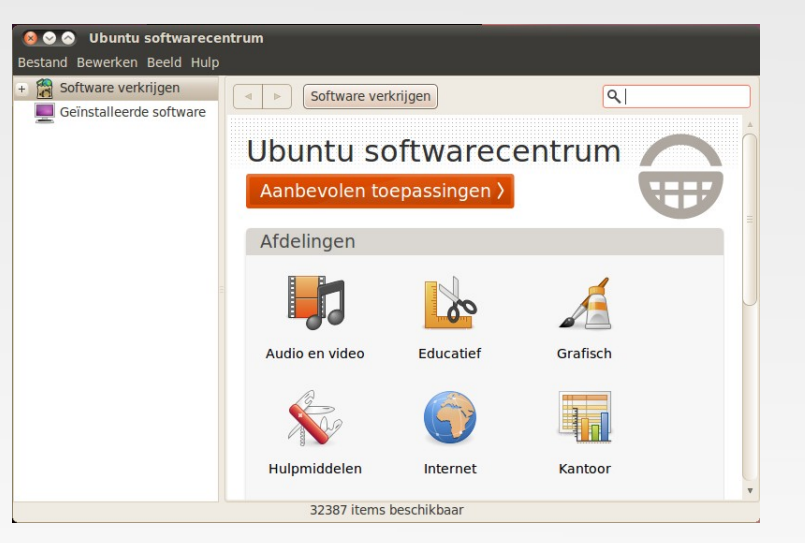

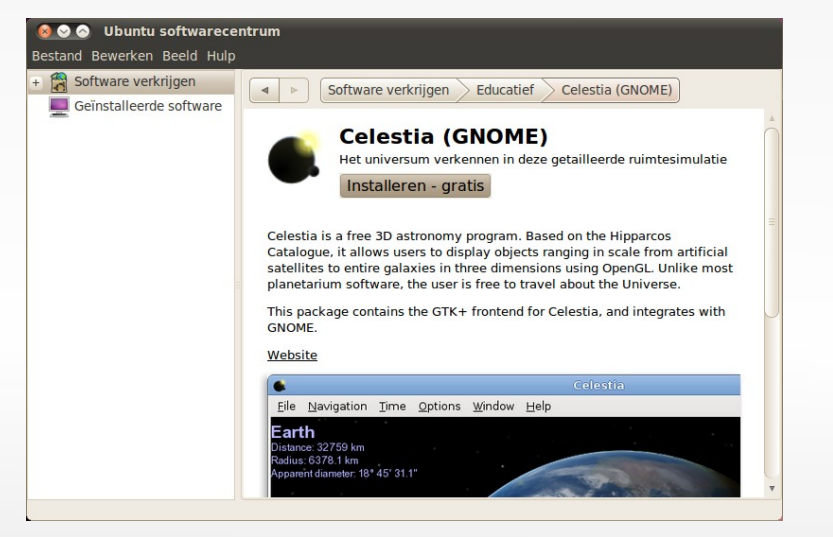

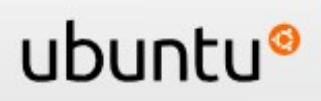

### **Extra software – fotos**

#### **Picasa linux** (bij Google downloaden)

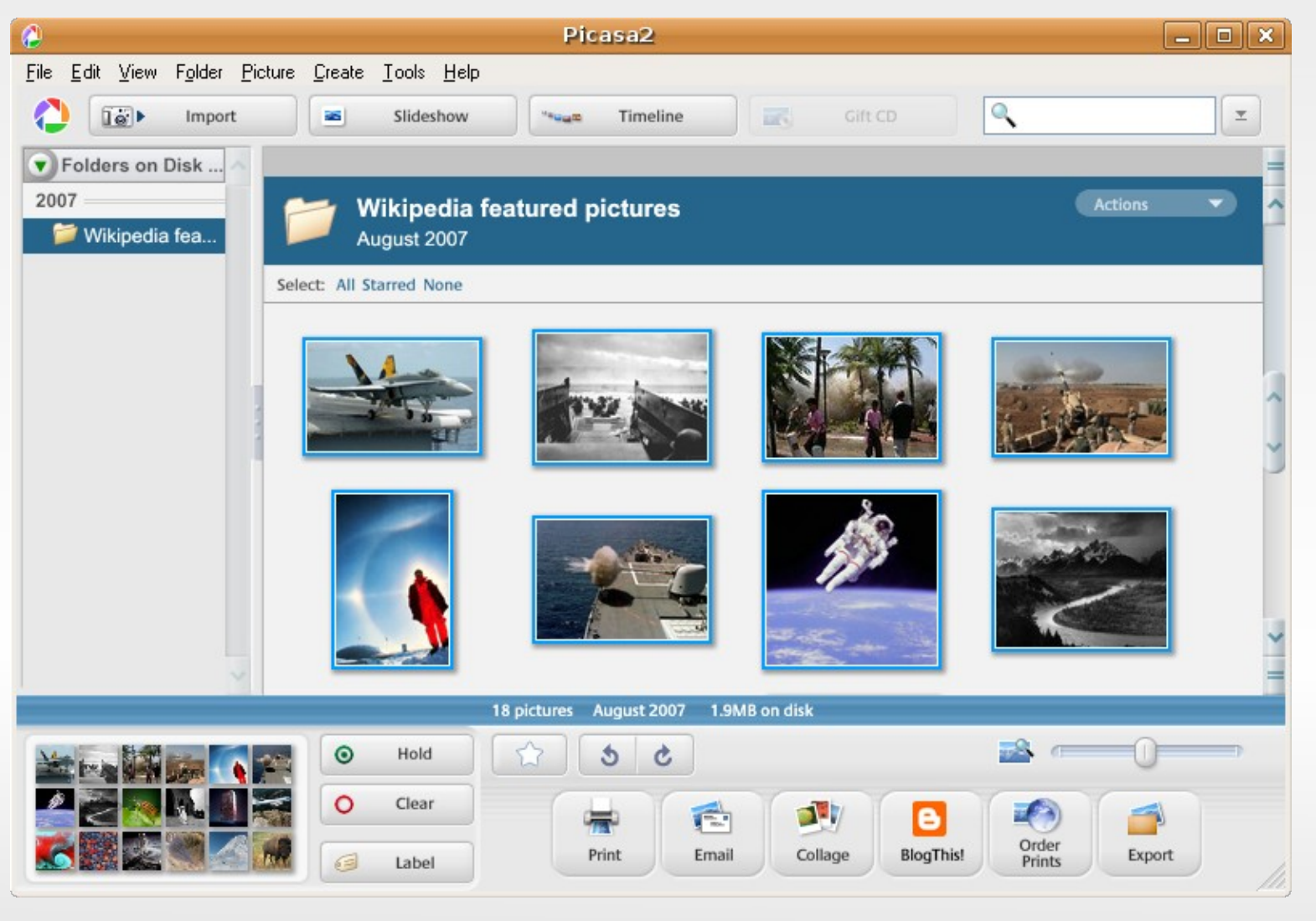

ubuntu®

### **Extra software – Gimp**

### **Gimp: fotobewerken** (in Ubuntu repository)

ubuntu

Makkelijk te gebruiken en toch krachtig

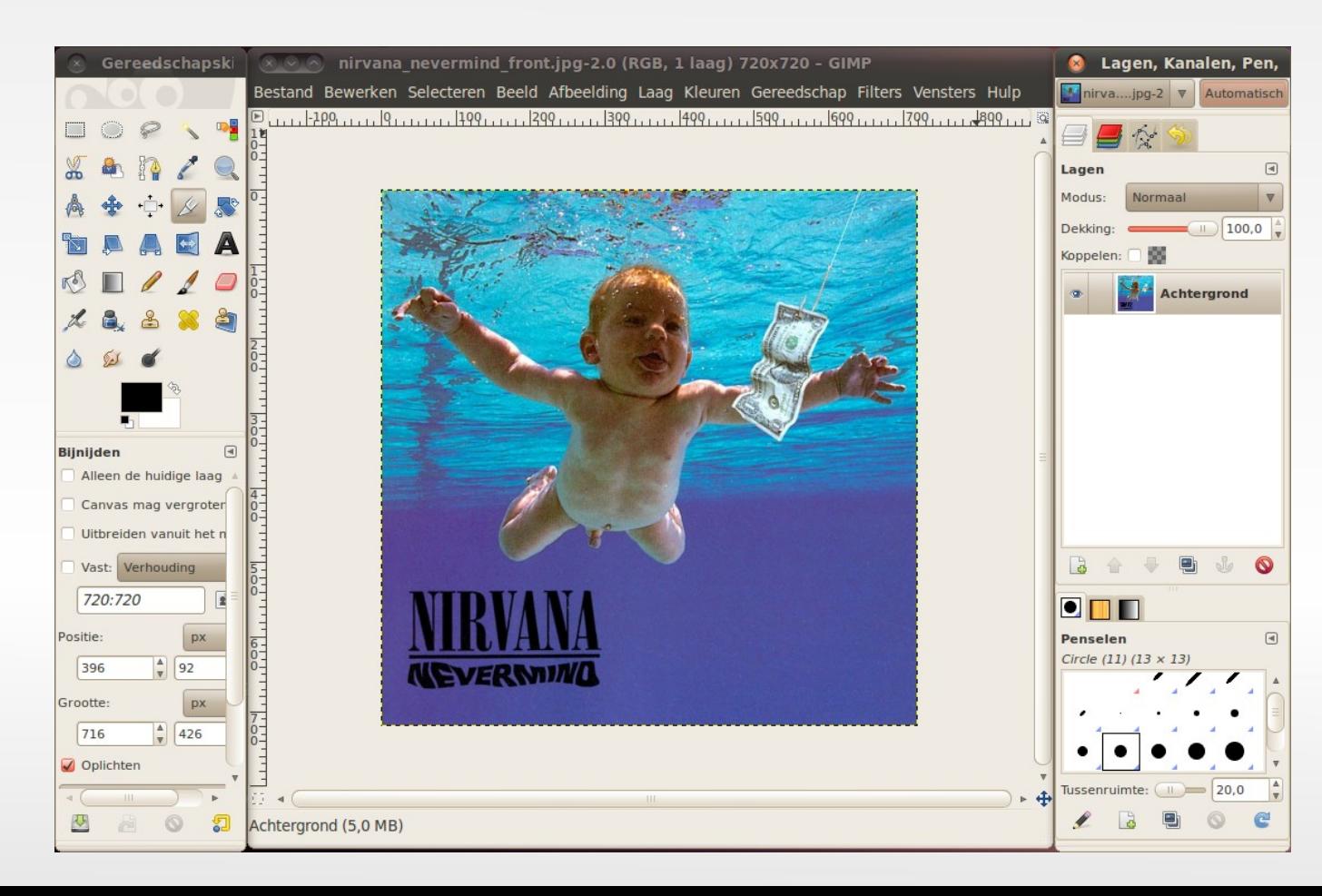

### **Extra software – Gimp**

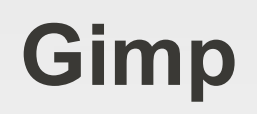

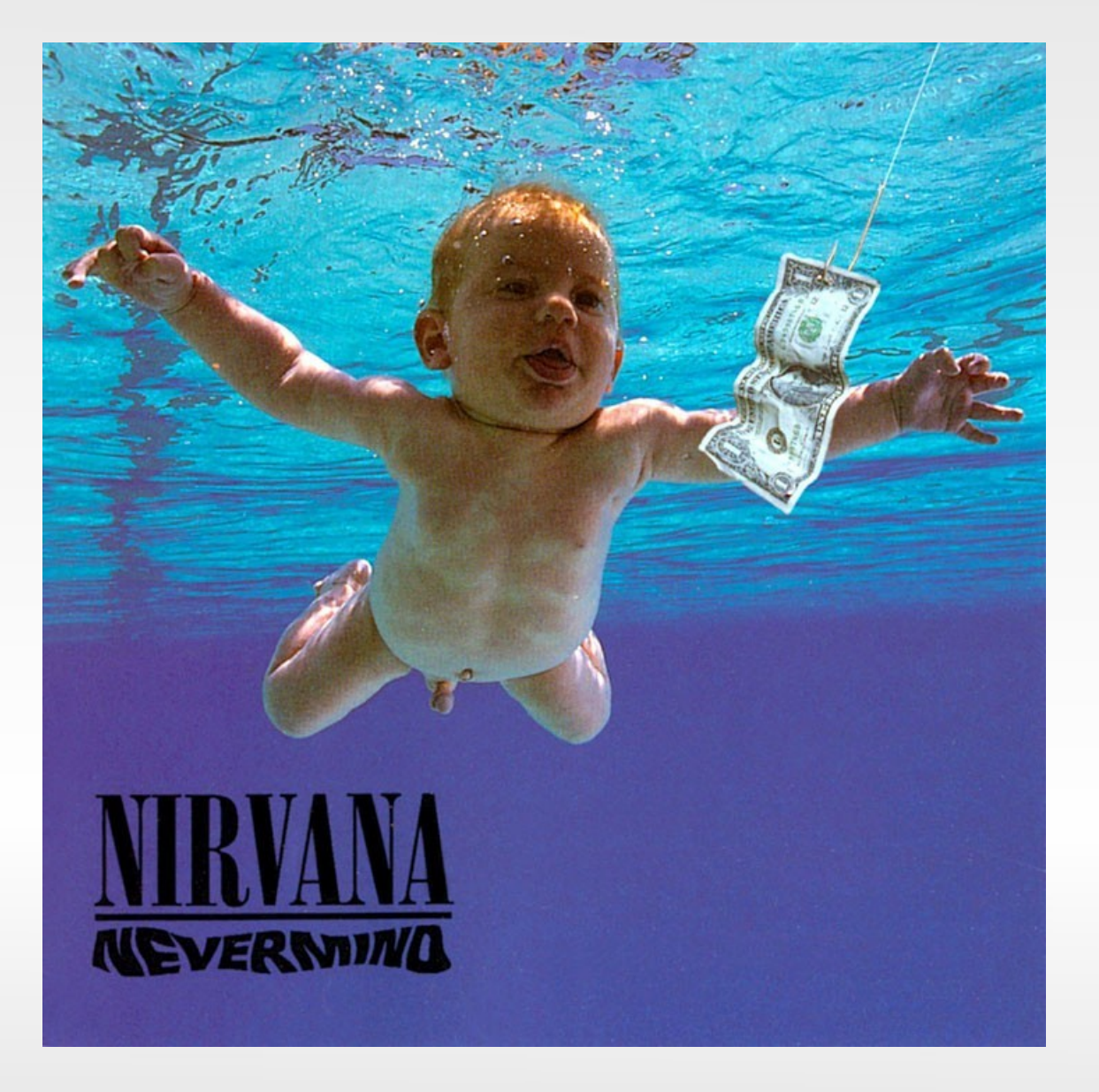

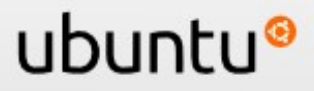

### **Extra software – Gimp**

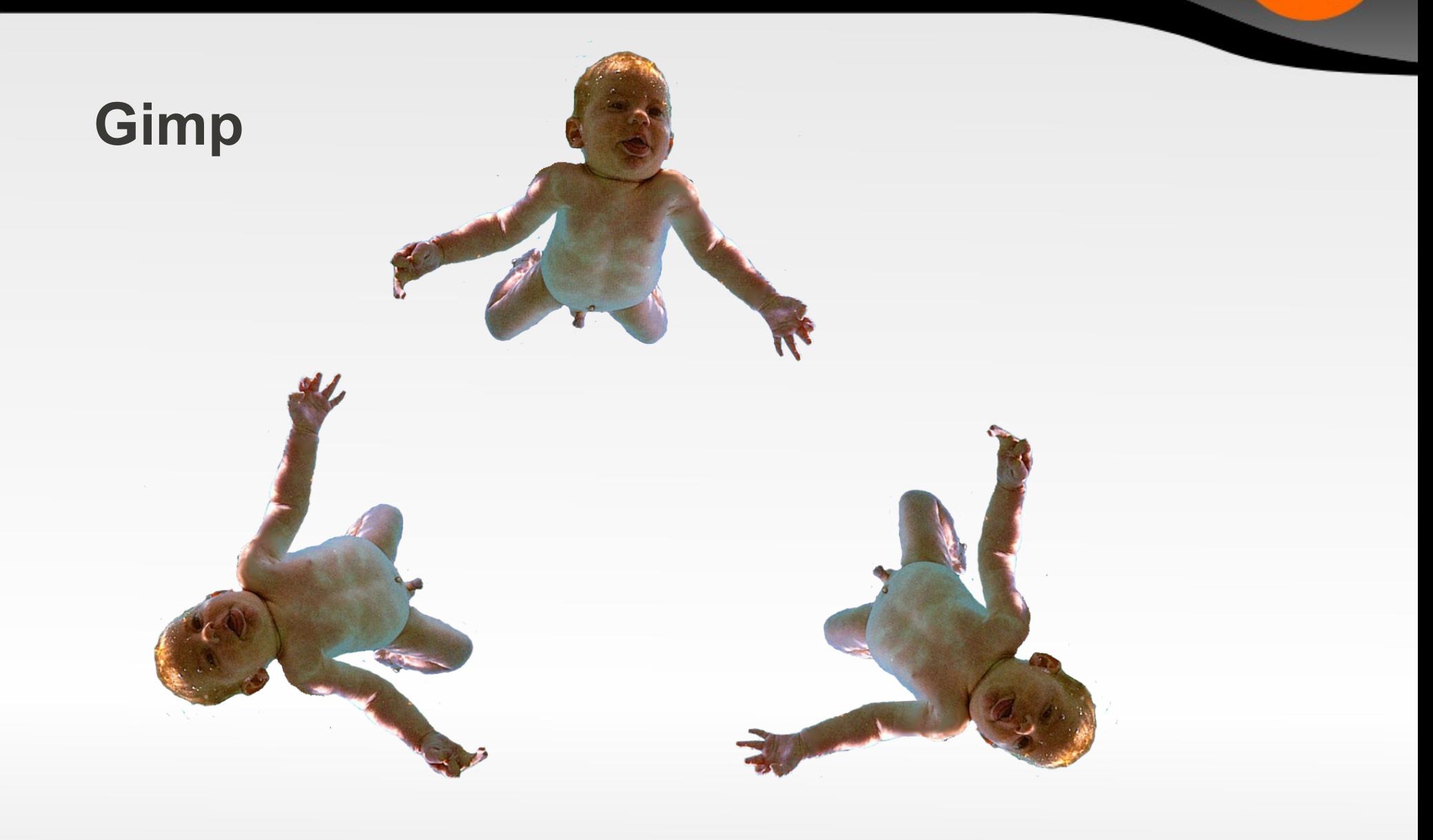

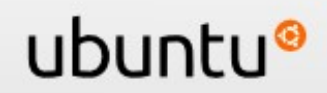

# **Gimp**

# **Extra software - Vectortekeningen**

#### **Inkscape** (in Ubuntu repository)

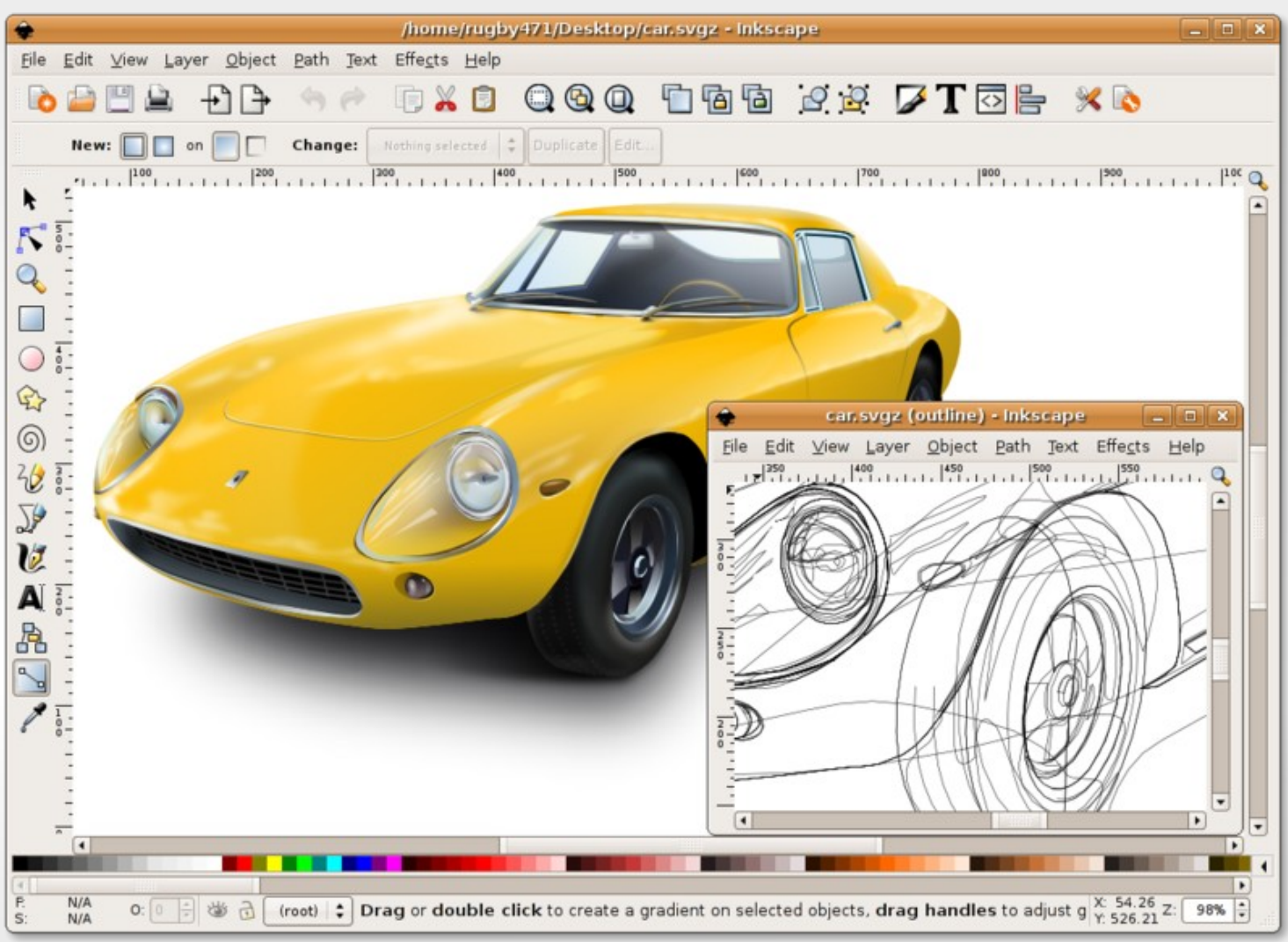

ubuntu®

# **Extra software – animatie en 3-d**

#### **Blender** (in Ubuntu repository)

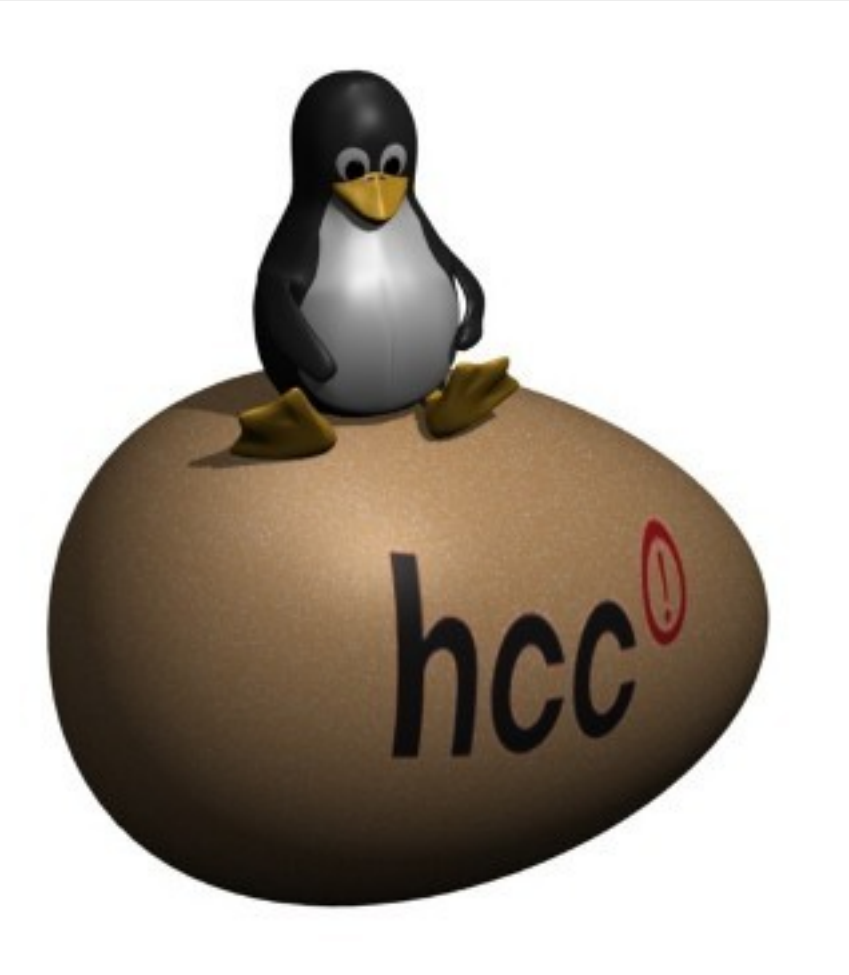

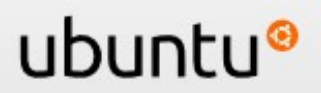

# **Extra software – games**

- **Torcs: The Open source** Racing Car Simulator
- **Filter Fire: lijkt op Guitar Hero**
- **Frozen Bubble**

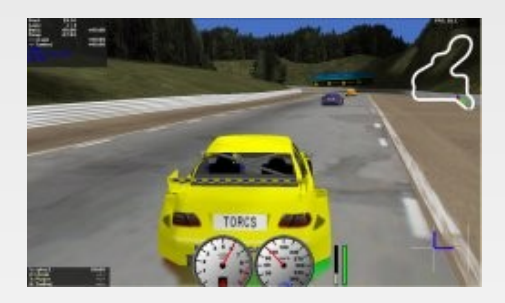

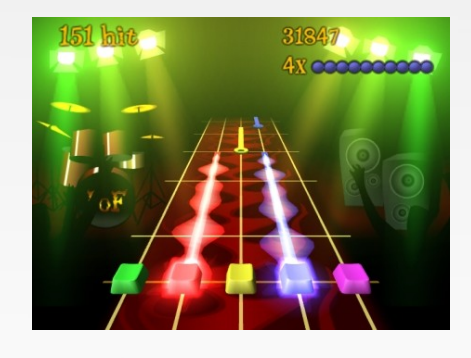

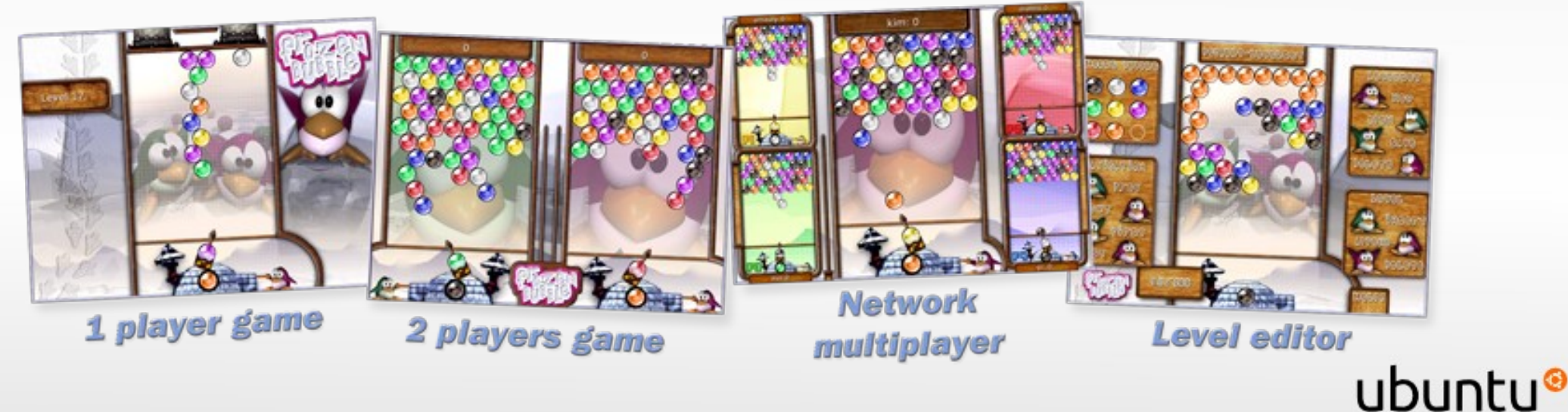

### **Extra software – games**

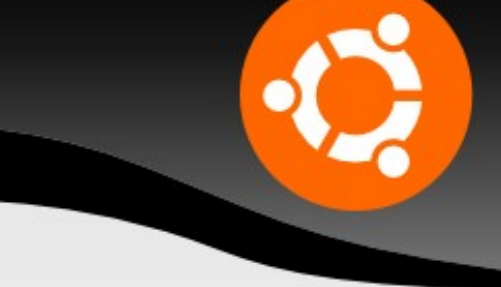

 3d shooters: Nexuiz, Urban Terror, Unreal Tournament, etc.

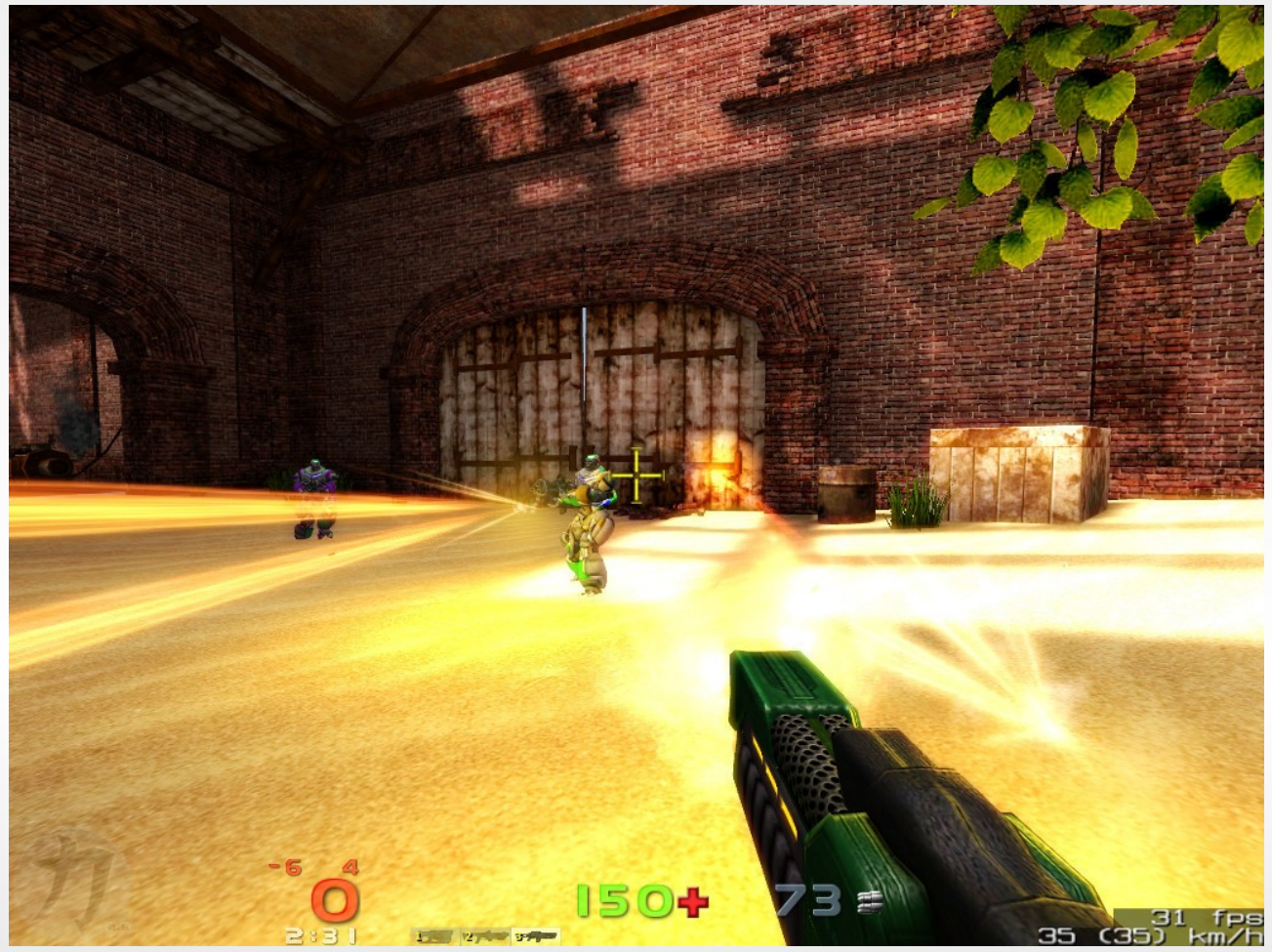

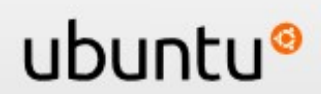

### **Extra software – games**

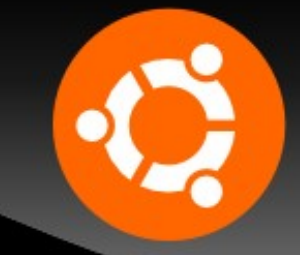

#### Battle for Wesnoth: turn-based strategy, Middeleeuws fantasy-achtig thema

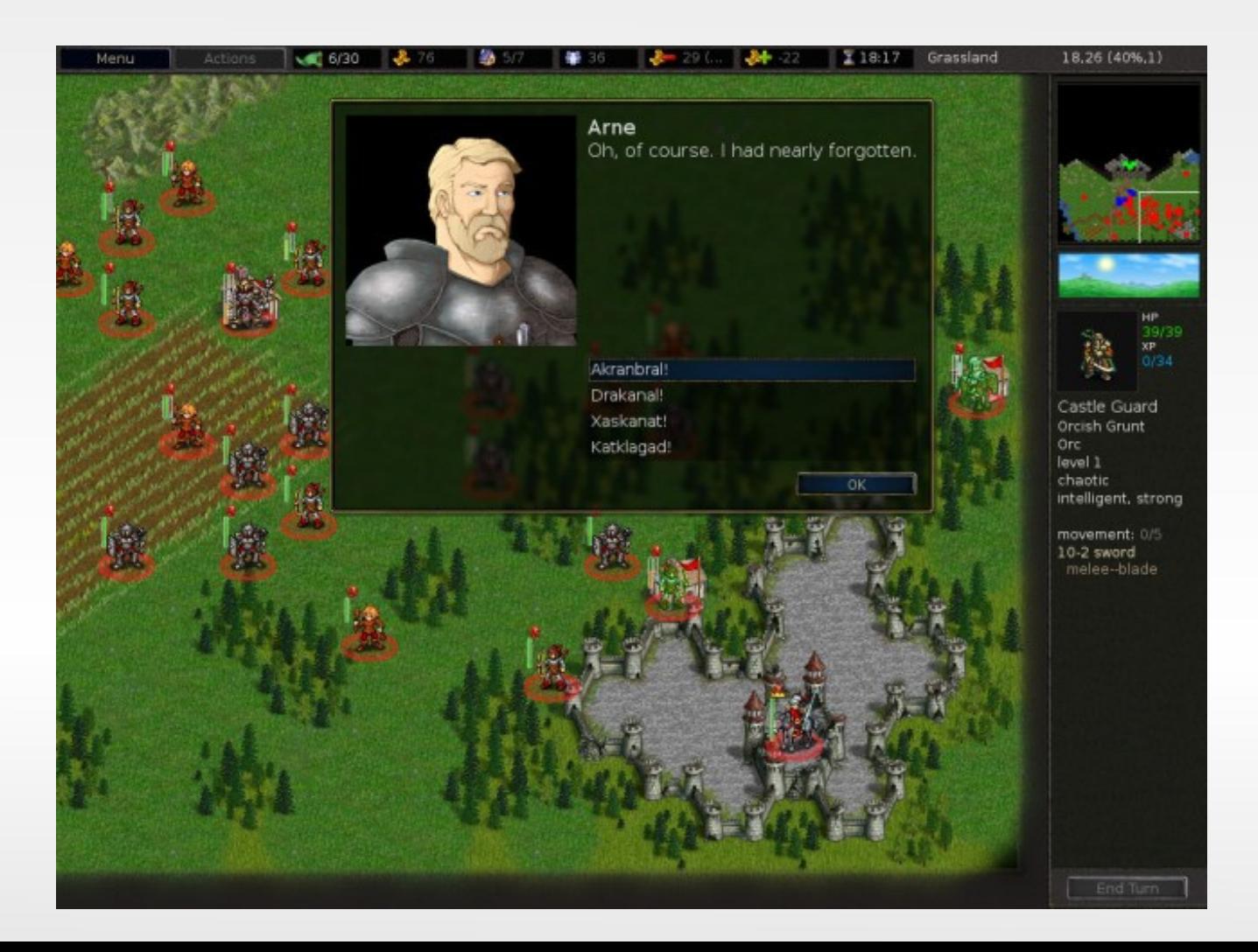

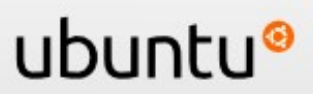

### **Software toevoegen**

#### **Conclusie:**

**- Software toevoegen in Ubuntu is praktisch en** veilig!

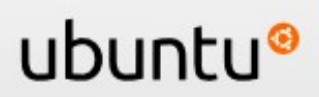

# **Windows software gebruiken**

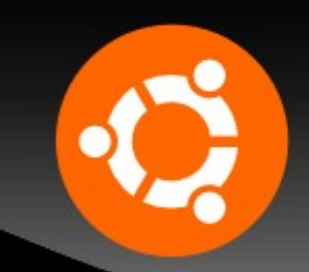

### **Windows software gebruiken:**

#### **→ Wine**

Windows installatie niet nodig, integratie Windows software in Linux demo

### **→ Virtualisatie**

Windows installeren binnen Ubuntu

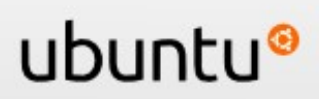

### **Windows software: Wine**

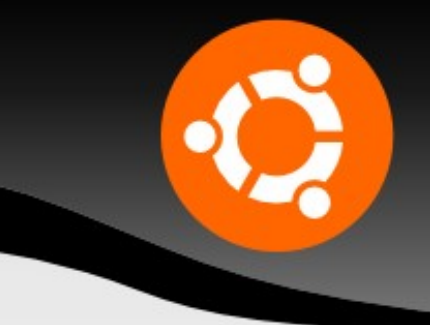

#### **Wine (Codeweavers Crossover)**

- draai windows software **zonder emulatie** in Ubuntu (niet alle programmas werken)
- **Final Phantasy X!, WoW, Half Life, The Sims**

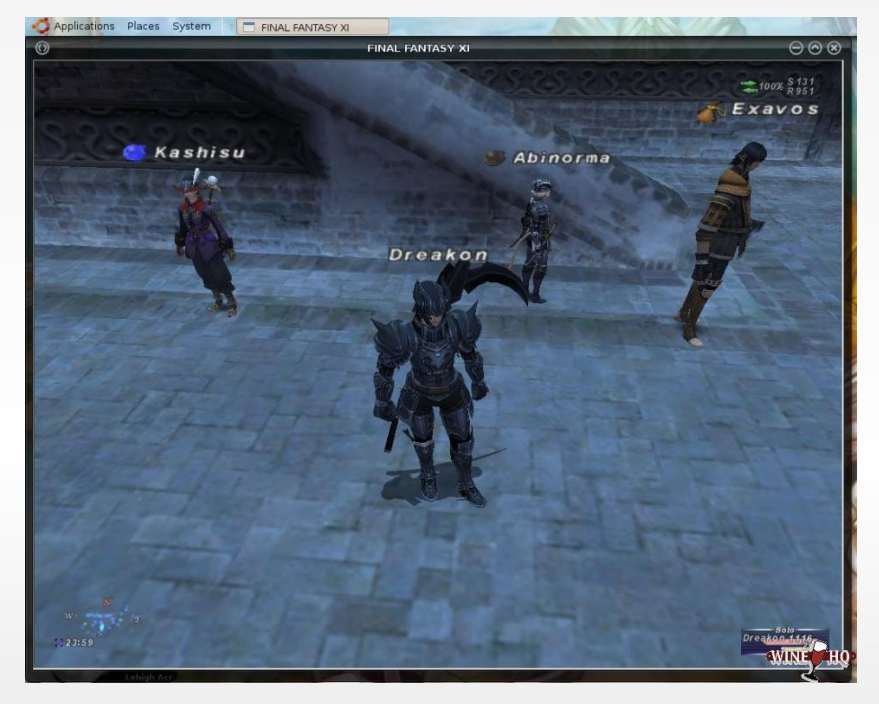

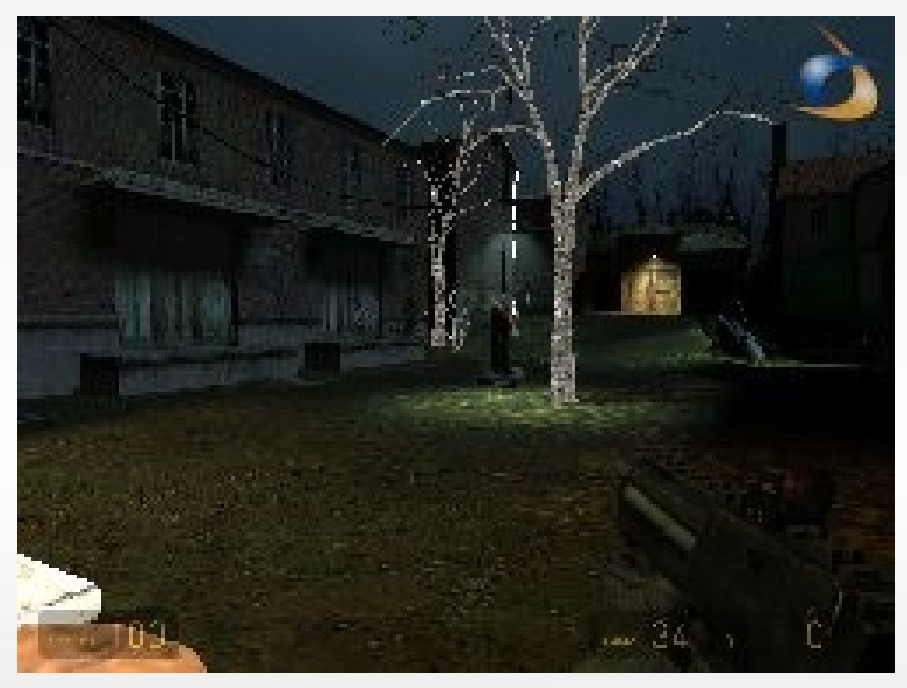

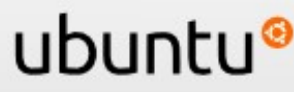

### **Software Windows: Wine**

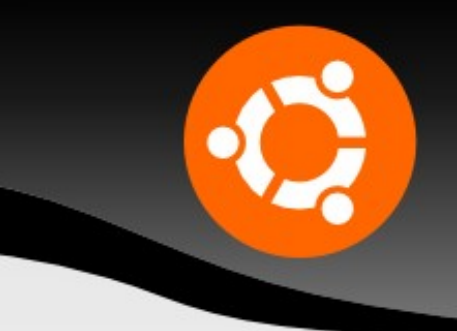

#### **Wine (Codeweavers Crossover)**

- draai windows software **zonder emulatie** in Ubuntu (niet alle programmas werken)
- MS Office 2000, Outlook 2003, Foxit Reader \*

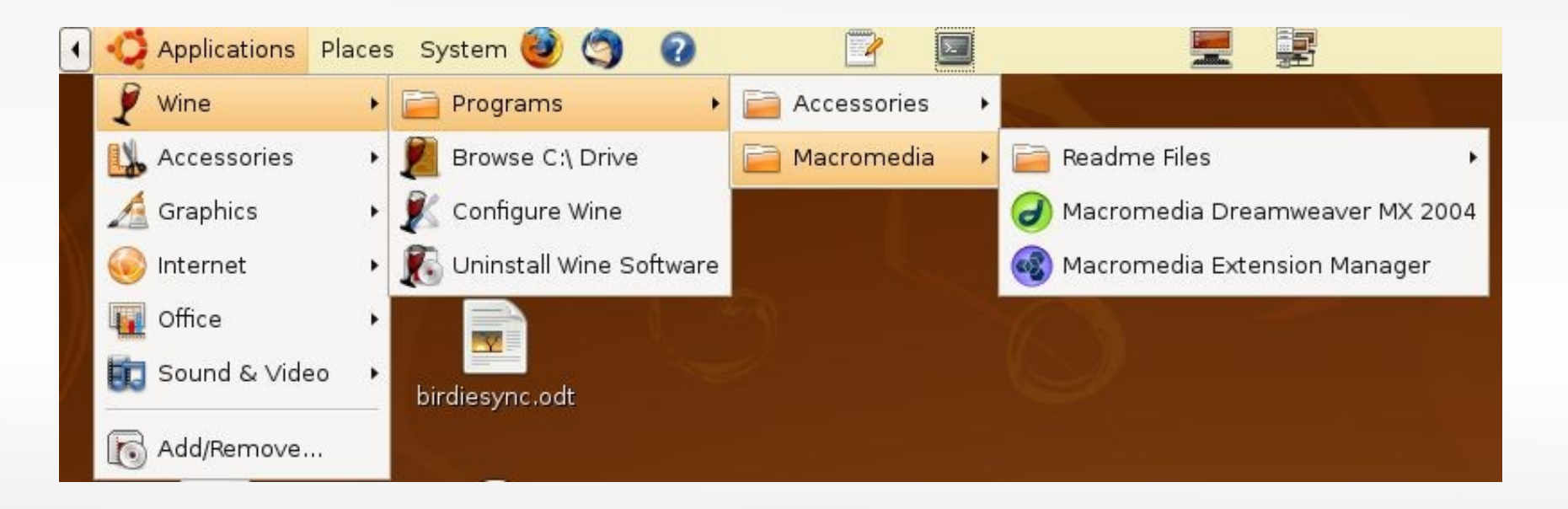

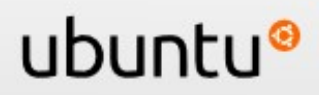
Resumerend:

- **Standaard software** meegeleverd met Ubuntu
- **Extra software** installeren in Ubuntu
- **Windows software** gebruiken in Ubuntu

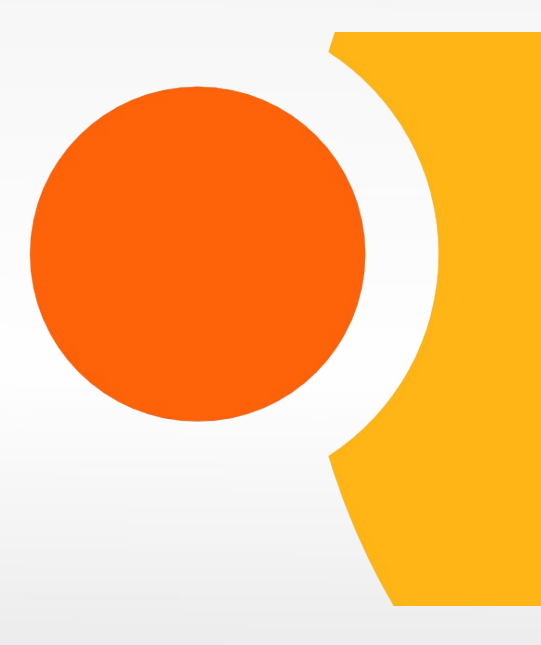

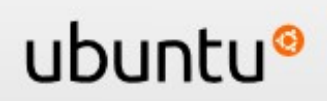

### **Community ondersteuning: ubuntu-nl.org**

- forum
- Ľ irc
- wiki
- **steunpunten**

Topic: Installeren Dualboot XP/Hardy=Vista/Jaunty? (gelezen 137 keer)

Installeren Dualboot XP/Hardy=Vista/Jaunty? ◈ 2009/08/30, 19:23:06

Ik heb een korte vraag met hopelijk een eenvoudig antwoord.

Ik heb al eens een paar keer een dualboot XP/Hardy gemaakt. Gaat dit met Vista/Jaunty op dezelfde wijze?

Ik heb al wat rondgeneusd en het enige verschil wat ik vond was dat de Vistapartitie eerst va

Grrroetn'

Ubuntu 8.04

We have reached the point of know return

#### $\triangle$  Ondersteuning

**Installatie** Voor hulp bij de installatie, kijk dan hier!

Software en configuratie Hulp nodig met de software of instellingen, kom gerust binnen.

**Hardware en drivers** Hier kun je hulp vinden bij het installeren van hardware.

Internet en draadloos Kijk hier voor oplossingen bij verbindingsproblemen.

Server en netwerk Voor al je server en netwerk vragen kun je hier terecht.

Games Alles over games en spelletjes.

Programmeren

#### ubuntı

#### Ontwerp de m

#### **Forum**

- [http://forum.ubuntu-nl.org](http://forum.ubuntu-nl.org/)
- Ongeveer 20.000 leden
- **· iedereen wordt geholpen**

Topic: Installeren Dualboot XP/Hardy=Vista/Jaunty? (gelezen 137 keer)

Installeren Dualboot XP/Hardy=Vista/Jaunty? ◈ 2009/08/30, 19:23:06

Ik heb een korte vraag met hopelijk een eenvoudig antwoord.

Ik heb al eens een paar keer een dualboot XP/Hardy gemaakt. Gaat dit met Vista/Jaunty op dezelfde wijze?

Ik heb al wat rondgeneusd en het enige verschil wat ik vond was dat de Vistapartitie eerst var

Grrroetn'

Ubuntu 8.04

We have reached the point of know return.

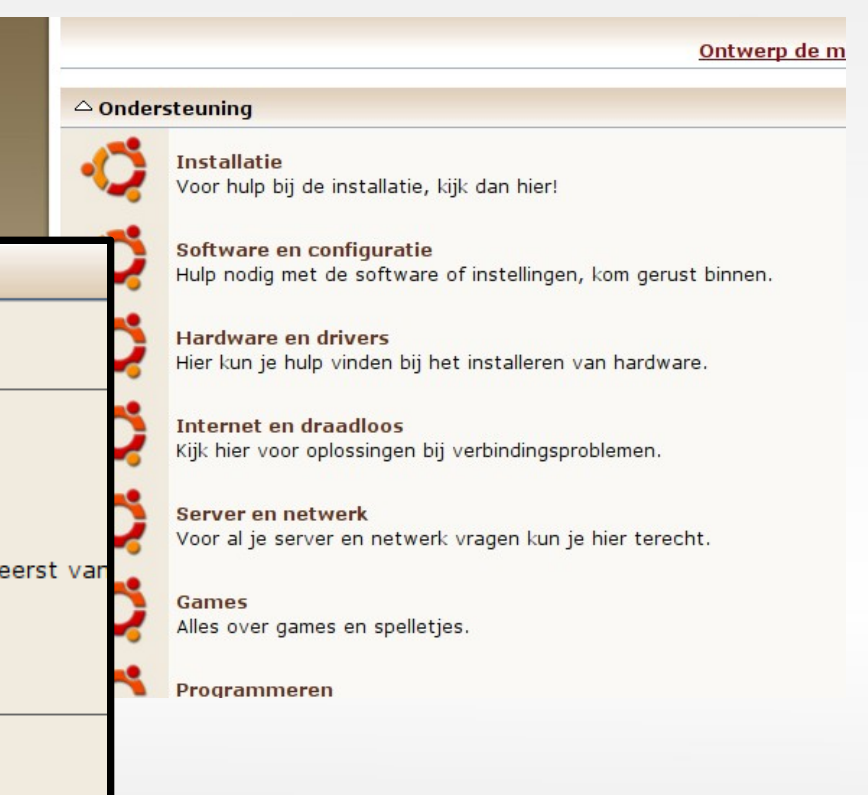

#### **irc**

- **In live ondersteuning via chat**
- http://chat.ubuntu-nl.org/

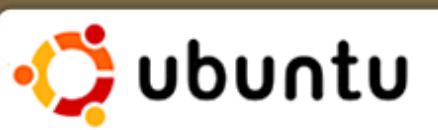

#### **Ubuntu NL chat**

Welkom op de chatpagina van Ubuntu-NL. Hier kan je hulp vragen in #ubuntu-nl of lekker kletsen in #ubuntu-nl-offtopic.

Let bij het chatten aub op onze richtlijen

Hou er rekening mee dat niet iedereen altijd zit te chatten. Veel mensen zitten ook in andere kanalen of zijn met andere dingen bezig. Het kan soms dus even duren voordat je een antwoord krijgt. Laat het venster dus even open staan als je niet direct een antwoord krijgt.

lVul hier je naam in

en klik op l start

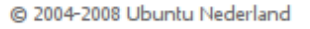

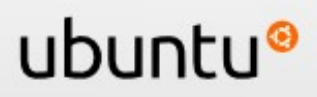

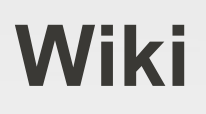

#### **officiële documentatie**

community gebruik, wie wil kan een pagina maken

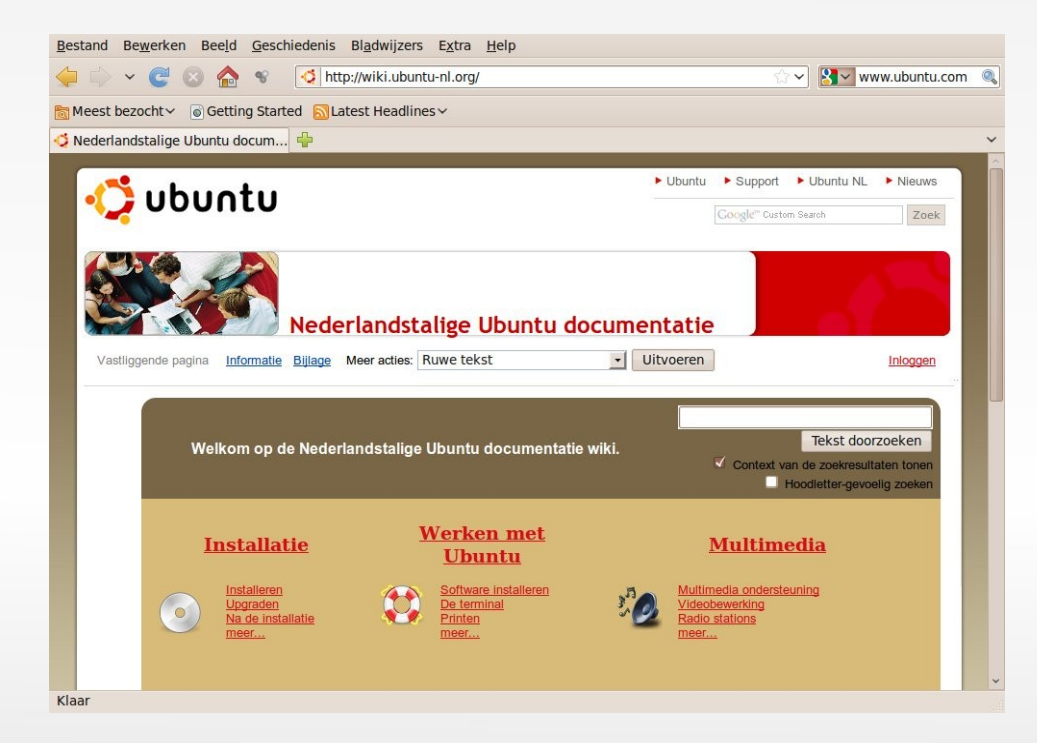

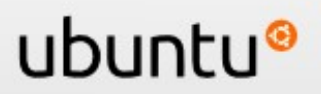

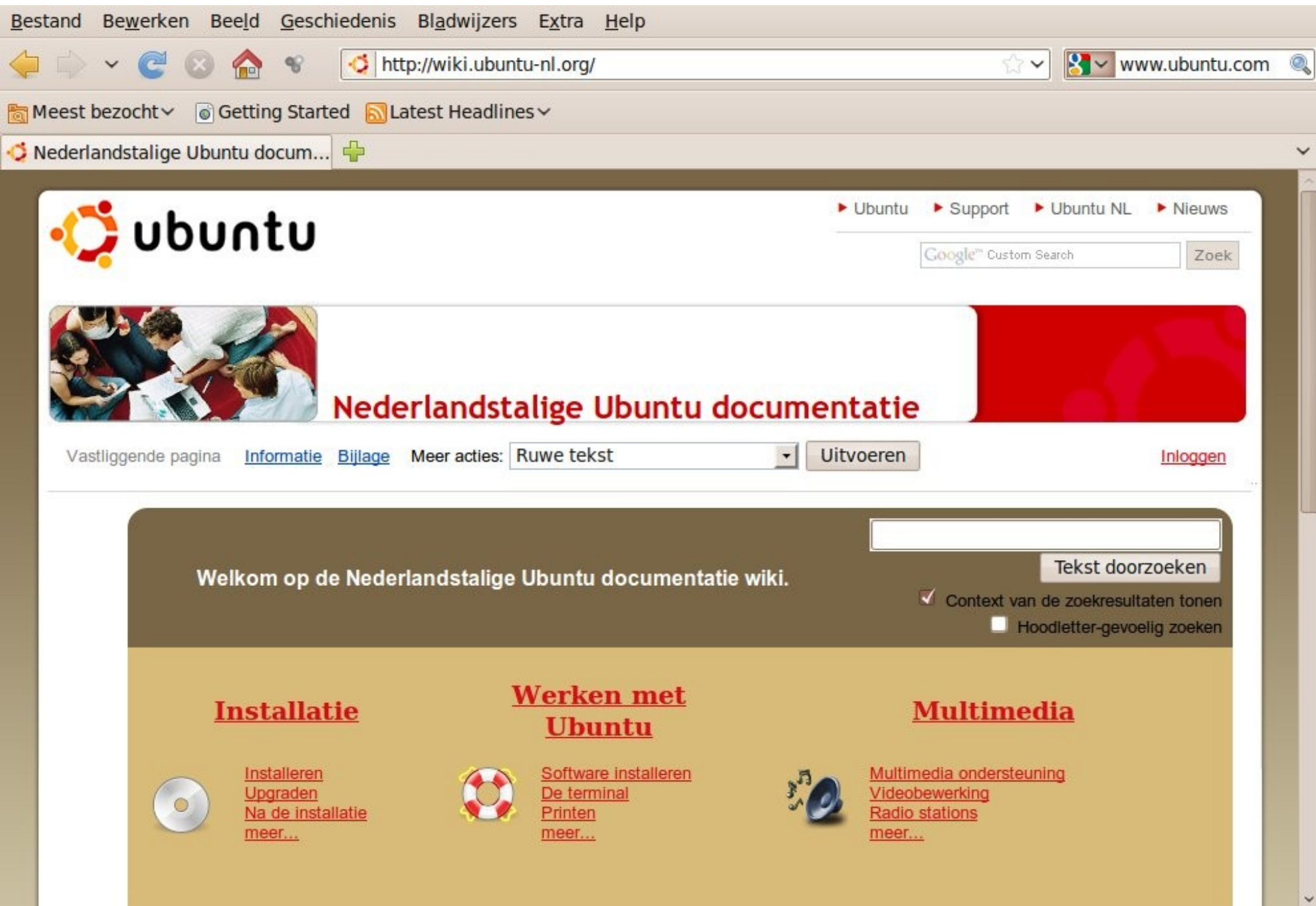

### **Wiki**

- officiële documentatie
- **community gebruik**, wie wil maakt een pagina

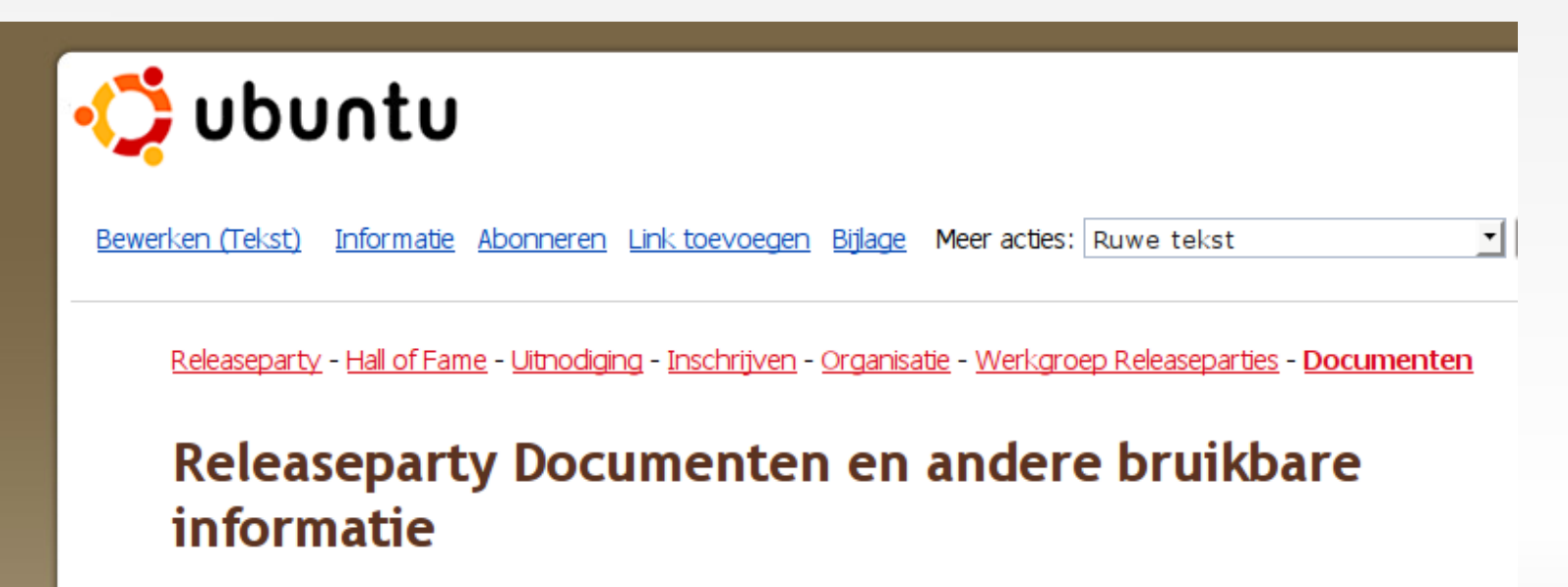

Het is de bedoeling dat op deze pagina documenten en andere informatie die handig kunnen zijn voor volgende organisatoren worden bewaard. Documenten die niet specifiek zijn voor een bepaalde locatie, maar voor iedereen handig zijn, kunnen onder het betreffende kopje bewaard worden. Locatiespecifieke informatie kan onder de betreffende locatie geplaatst worden.

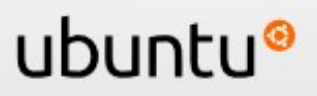

#### **Steunpunten: irl support in de buurt!**

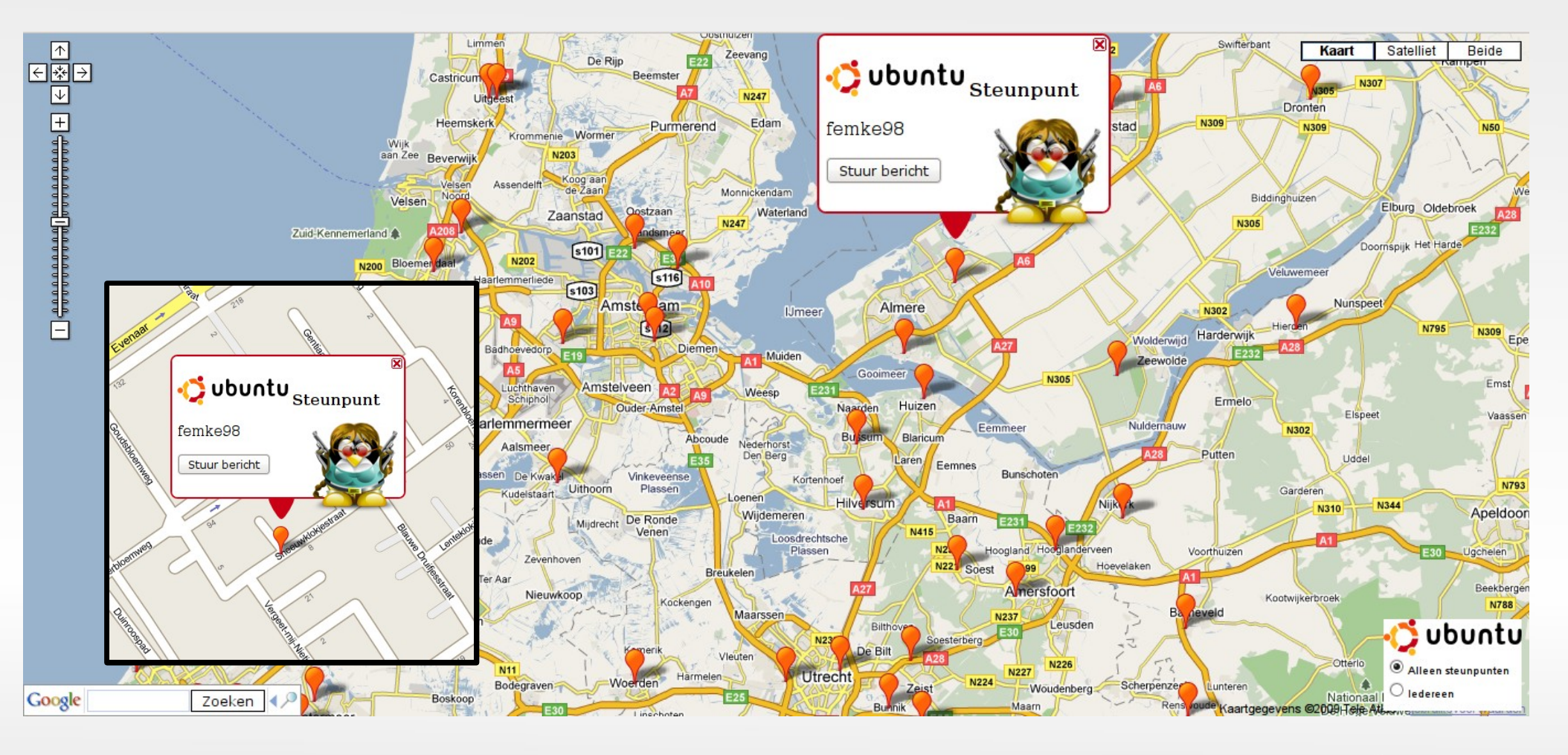

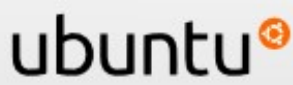

#### Dat was dus:

- forum
- Ľ irc
- **•** wiki
- **steunpunten**

Topic: Installeren Dualboot XP/Hardy=Vista/Jaunty? (gelezen 137 keer)

Installeren Dualboot XP/Hardy=Vista/Jaunty? ◈ 2009/08/30, 19:23:06

Ik heb een korte vraag met hopelijk een eenvoudig antwoord.

Ik heb al eens een paar keer een dualboot XP/Hardy gemaakt. Gaat dit met Vista/Jaunty op dezelfde wijze?

Ik heb al wat rondgeneusd en het enige verschil wat ik vond was dat de Vistapartitie eerst va

Grrroetn'

Ubuntu 8.04

We have reached the point of know return

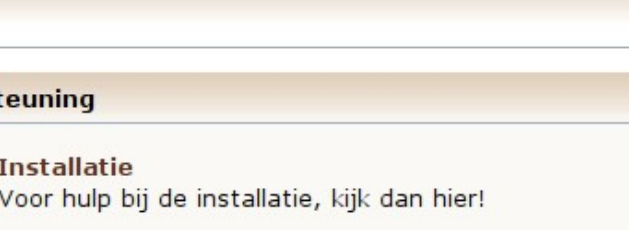

Software en configuratie Hulp nodig met de software of instellingen, kom gerust binnen.

**Hardware en drivers** Hier kun je hulp vinden bij het installeren van hardware.

**Internet en draadloos** Kijk hier voor oplossingen bij verbindingsproblemen.

Server en netwerk Voor al je server en netwerk vragen kun je hier terecht.

Games Alles over games en spelletjes.

Programmeren

 $\triangle$  Onderst

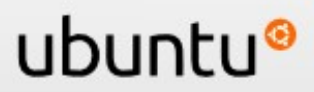

Ontwerp de m

### **Ubuntu community**

### **Ubuntu Brainstorm**

■ interactie community ↔ Ubuntu ontwikkelaar

ubuntı

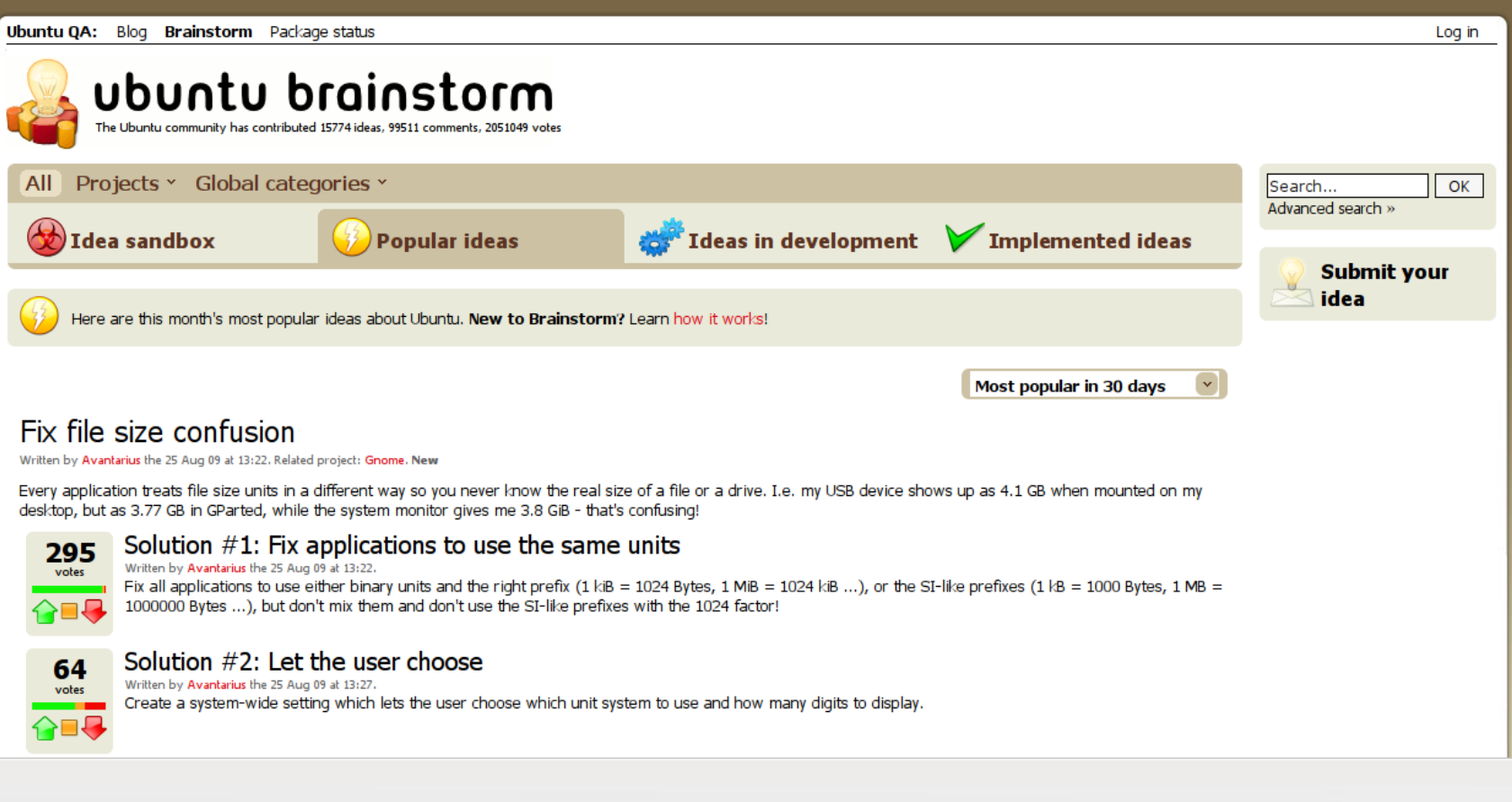

## **Ubuntu community**

### **Ubuntu Brainstorm**

■ interactie community ↔ Ubuntu ontwikkelaar

#### My dashboard

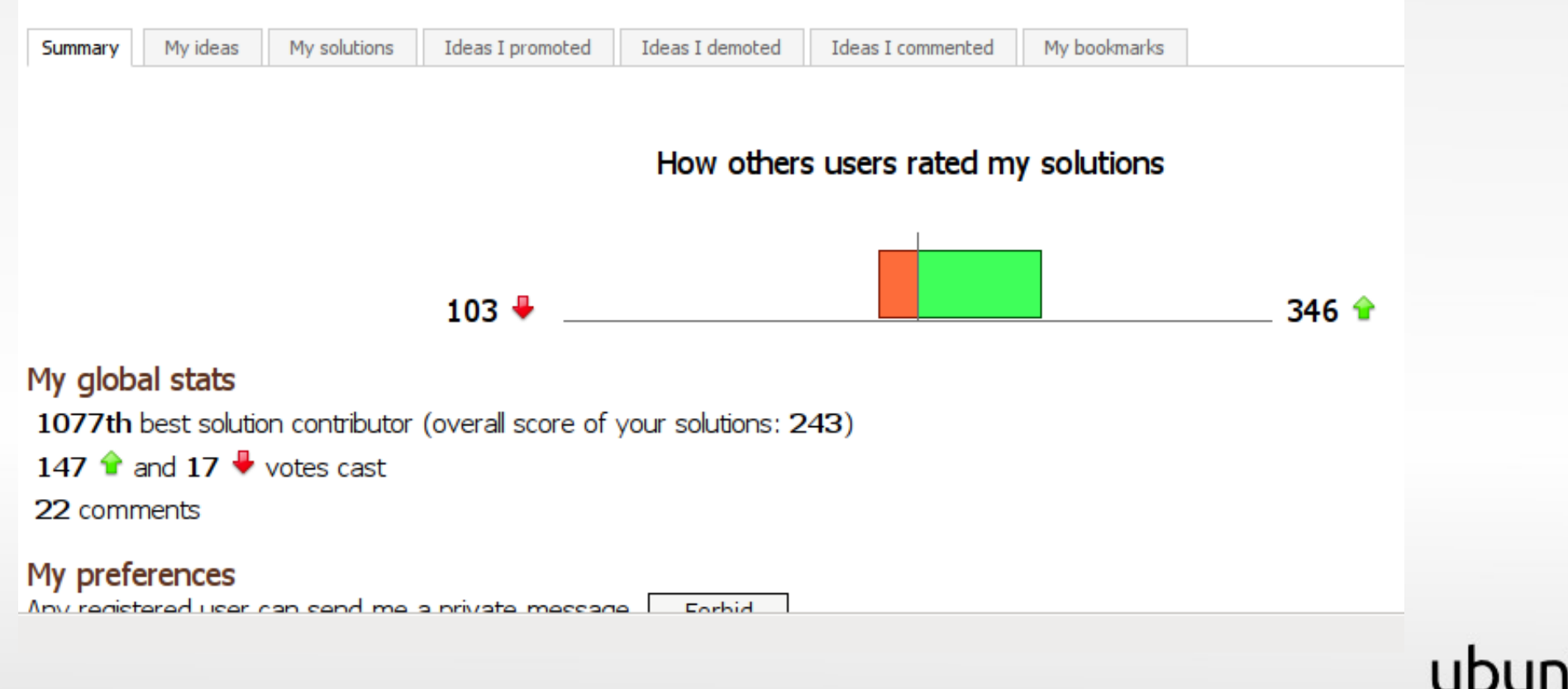

### **Ubuntu community**

#### **Launchpad**

#### ■ interactie community ↔ Ubuntu ontwikkelaar

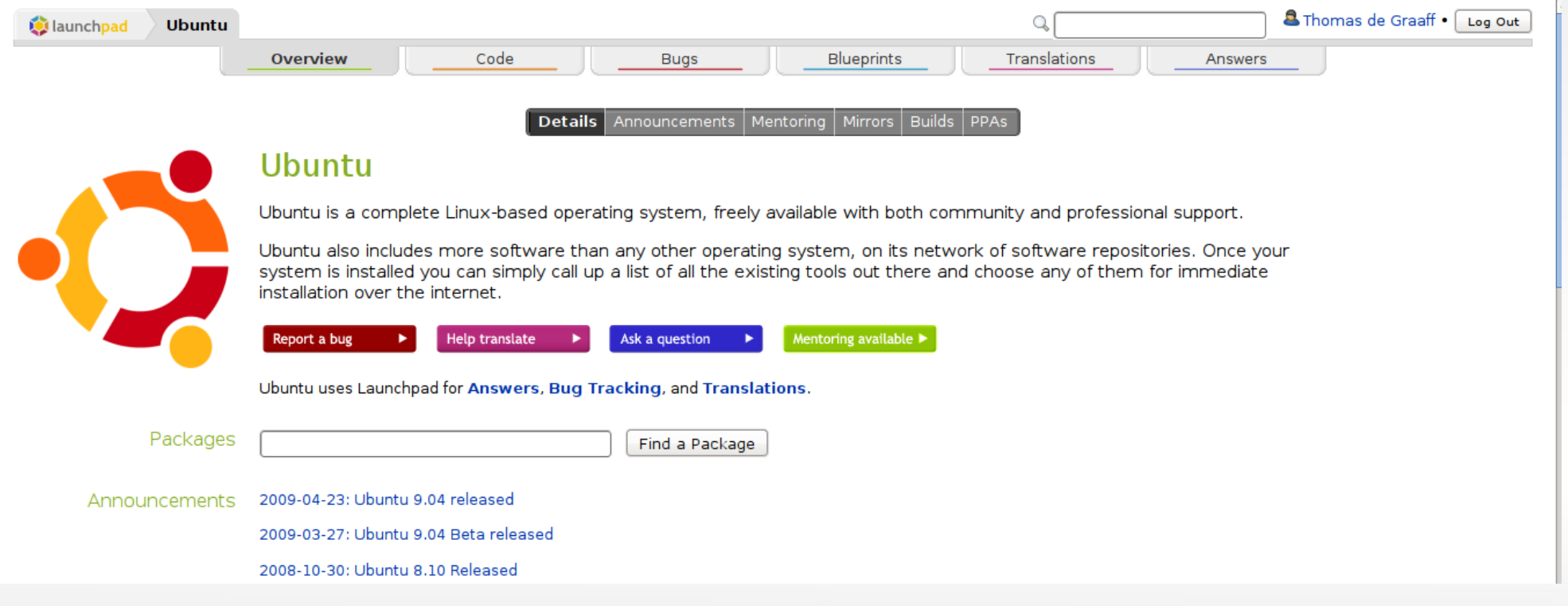

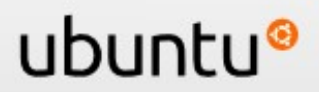

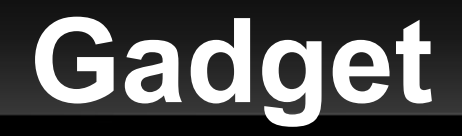

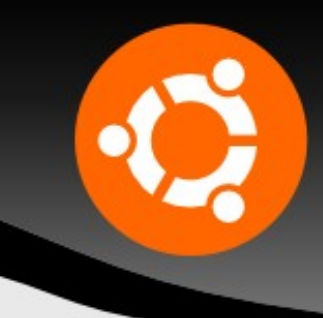

### **3-D Desktop effecten**

#### **Eenvoudig in te stellen**

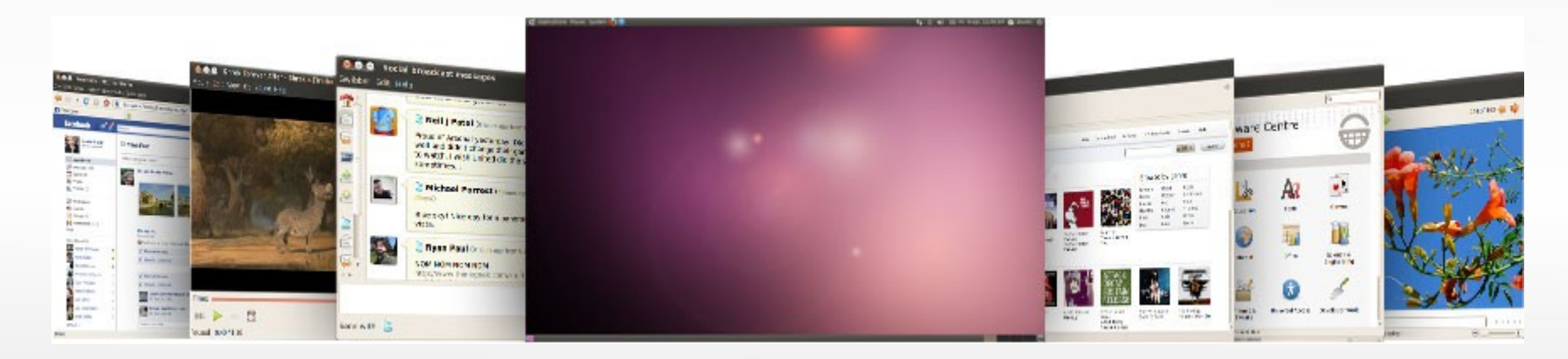

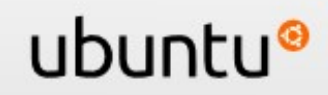

### **Ubuntu**

### **Tot slot: nadelen**

- De allernieuwste hardware wordt vaak niet goed ondersteund
- Veel bekende spellen werken niet in Ubuntu  $\rightarrow$  Ubuntu op doktersrecept bij gameverslaving
- Voor hulp moet je waarschijnlijk bij de community aankloppen, de kans is groot dat kennissen je niet kunnen helpen

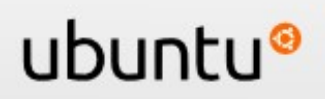

- 
- **Canonical, het bedrijf achter Ubuntu**
- **de vele andere bedrijven en overheden die bijdragen leveren aan Linux**
- **Paraden de duizenden vrijwilligers uit de Linux en Ubuntu community**
	- **die samen Ubuntu mogelijk maken!**

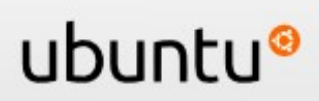

## **Conclusie**

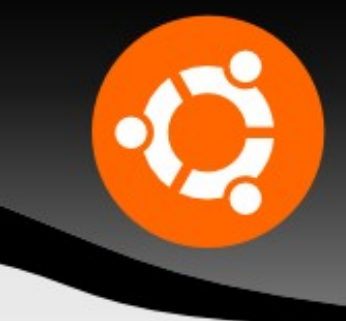

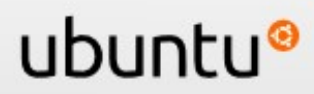

### **Vragen?**

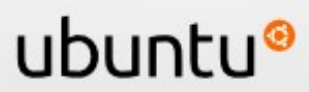